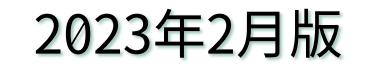

# **SSH接続とコンパイル環境の整備**

#### **更新履歴(のようなもの)**

- 2022年4月:2021年7月版に対して最終ページのみ微修正
- 2022年6月:MobaXtermにおけるSSH鍵形式の変換の説明とlocal terminalからのssh接続 についての情報を追加
- 2023年2月:VSCodeを用いた「不老」へのアクセスについての情報を追加

## **この資料で説明している内容(目次)**

- SSH接続環境とC/C++, Fortranプログラムのコンパイル環境(開発ツール)の準備方法
	- Linuxを使う場合
		- SSH接続環境:CentOSやUbuntuを普通にインストールすれば使えるはず。入っていなければ yumやaptでopensshをインストールする。
		- 開発ツール:CentOSではyum groupinstall "Development Tools"、Ubuntuではapt install "build-essential"で入るはず。もちろんgccなどを個別にinstallしても良い。
	- Macを使う場合
		- SSH接続環境:デフォルトでTerminal上からsshコマンドが使えるはず
		- 開発ツール:Xcodeやhomebrewを使う(詳細は省略)
	- Windowsを使う場合
		- 対応するソフトウェアをインストールする必要がある → 次ページを参照

## **この資料で説明しているWindows向けソフトウェア**

- MobaXterm
	- SSH接続とファイルの送受信が行えるため、これを使うのを推奨。
	- 手元で使える開発ツールも整備できる(実はPutty+CygwinにGUIをつけたようなもの)
- Putty
	- 長く使われている
	- SSH接続してスパコン上で作業をするだけならこれで良い。ファイルの送受信には別のソフトが必 要。あくまで接続用のソフトウェアであり、手元で使える開発ツールは付いていない。
- Cygwin
	- Window上で使えるLinuxのようなもの
	- 対応するソフトウェアを入れればほぼフルのLinuxとして使える
- WSL, WSL2
	- Windows上で動作するLinux。まだ新しく利用できない環境もあるため今回は扱わない。
	- 使う場合はexport LANG=ja\_JP.UTF-8しておくことを推奨
- VSCode (Visual Studio Code)
	- コードエディタ・統合開発環境だが、拡張機能を使えばssh接続・遠隔ファイル編集なども可能

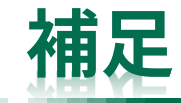

- 実は、最近のWindows(Windows10、2018年4月のアップデート以降)は標準でsshコマ ンドが利用可能
	- 使い方がわかっている人はこれを使っても良い
		- cmd.exeが使いにくいのでpowershellとあわせて使うと良い
	- 利用者により状況が異なるため、本資料では扱いません

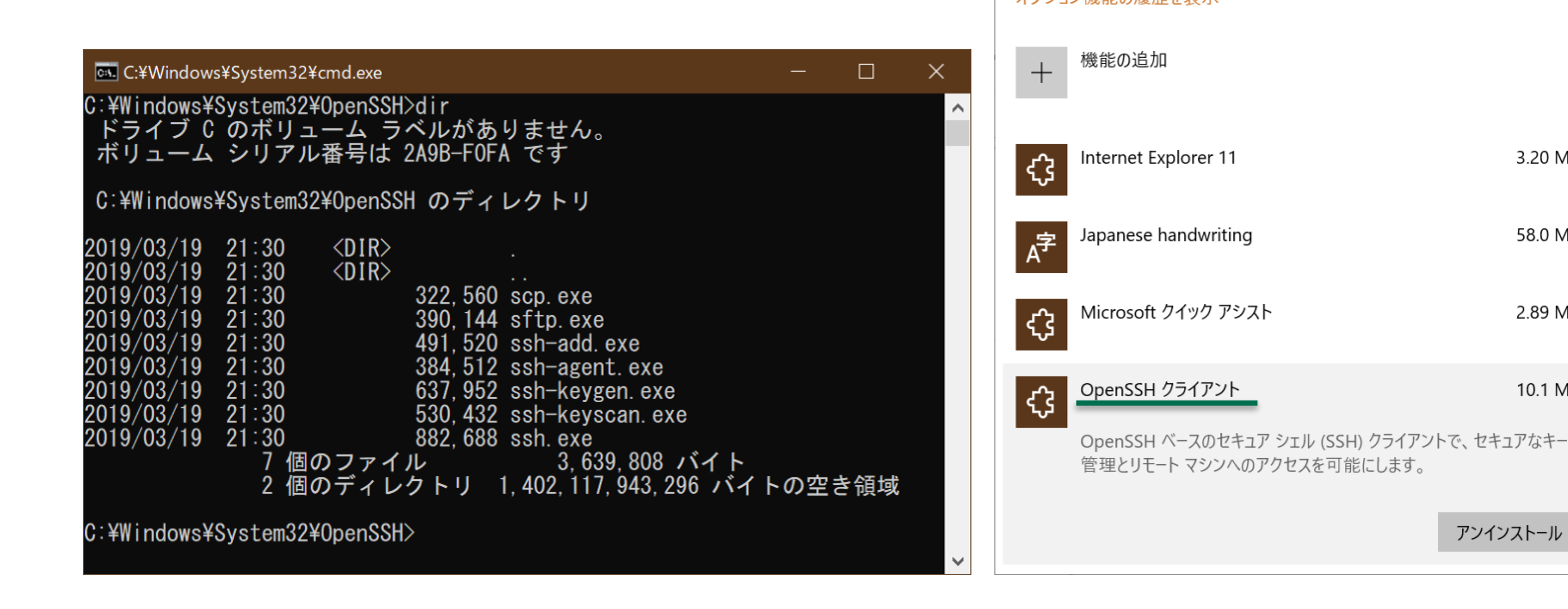

 $\leftarrow$ 

設定

オプション機能

オプション機能の履歴を表示

⋒ オプション機能

 $\Box$ 

3.20 MB

58.0 MB

2.89 MB

10.1 MB

アンインストール

 $\times$ 

#### **パスワード認証と公開鍵認証に関する基礎知識**

- よく使われるSSHの認証方法はパスワード認証と公開鍵認証
	- パスワード認証:ユーザIDとパスワードを使う
	- 公開鍵認証:ユーザIDと鍵ファイルを使う
	- 「不老」に限らず、多くのスパコンへの接続には公開鍵認証を使う
- 秘密鍵と公開鍵
	- 秘密鍵
		- 他人に絶対に見せてはいけない情報。秘密鍵を使うときに使うパスワードをパスフレーズと呼ぶ。 パスフレーズなしの秘密鍵を作ることもできるが、セキュリティ的に絶対にパスフレーズなしに してはいけない。
	- LinuxやCygwinではid\_rsaというファイル名が基本。MobaXtermやPuttyではid\_rsa.ppkという ファイル名が基本。Linux/CygwinとMobaXterm/Puttyの秘密鍵は異なる形式だが変換は可能。 – 公開鍵
		- 接続先のホストに設置する情報。接続先の~/.ssh/authorized\_keysというファイルに書き込んで 使う。id\_rsa.pubというファイル名が基本。

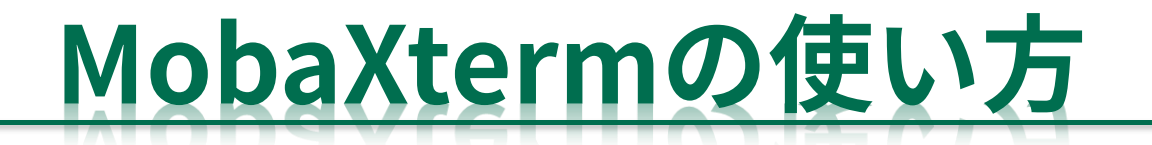

7

#### **MobaXtermの準備**

21.2は本ページ作成時点でのバージョン。更 新されたら読み替えること。

- <https://mobaxterm.mobatek.net/> からダウンロードする
	- 以下の手順で選んでいくと MobaXterm\_Portable\_v21.2.zip がダウンロードできる
	- ダウンロードしたファイルを右クリック→「すべて展開」
	- その中の MobaXterm\_Personal\_21.2.exe を起動する

こちらからはインストーラーが入手できる。 こちらでももちろん良い。 (インストー ルするとスタートメニューへの登録などが 行われる。)

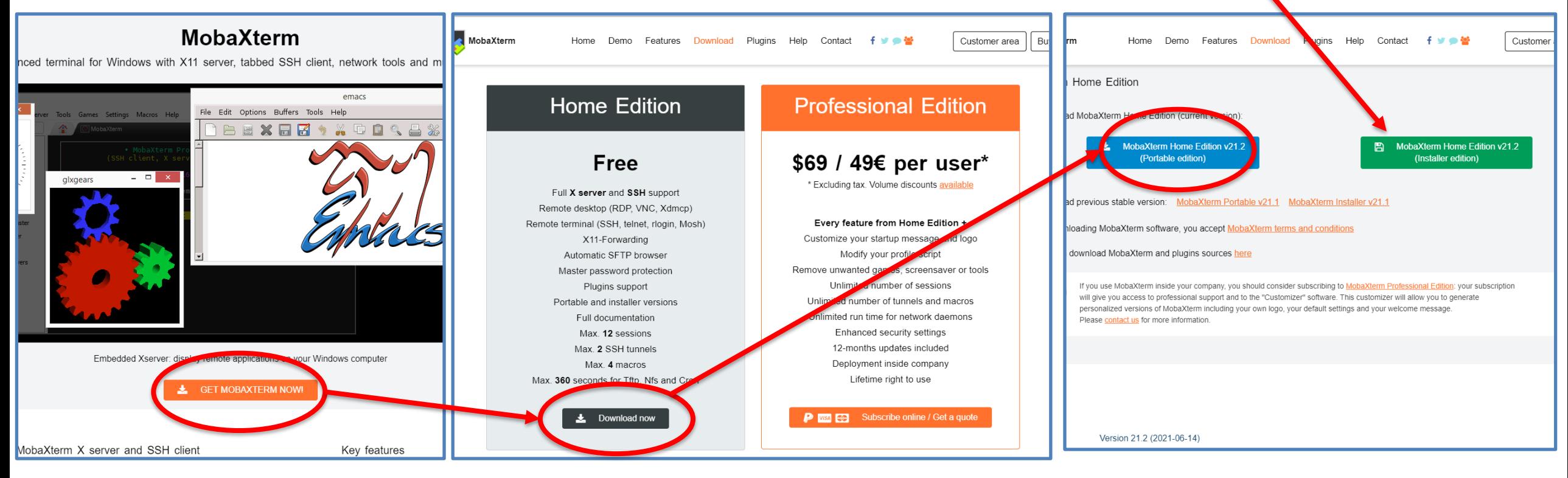

## **MobaXtermを起動したところ**

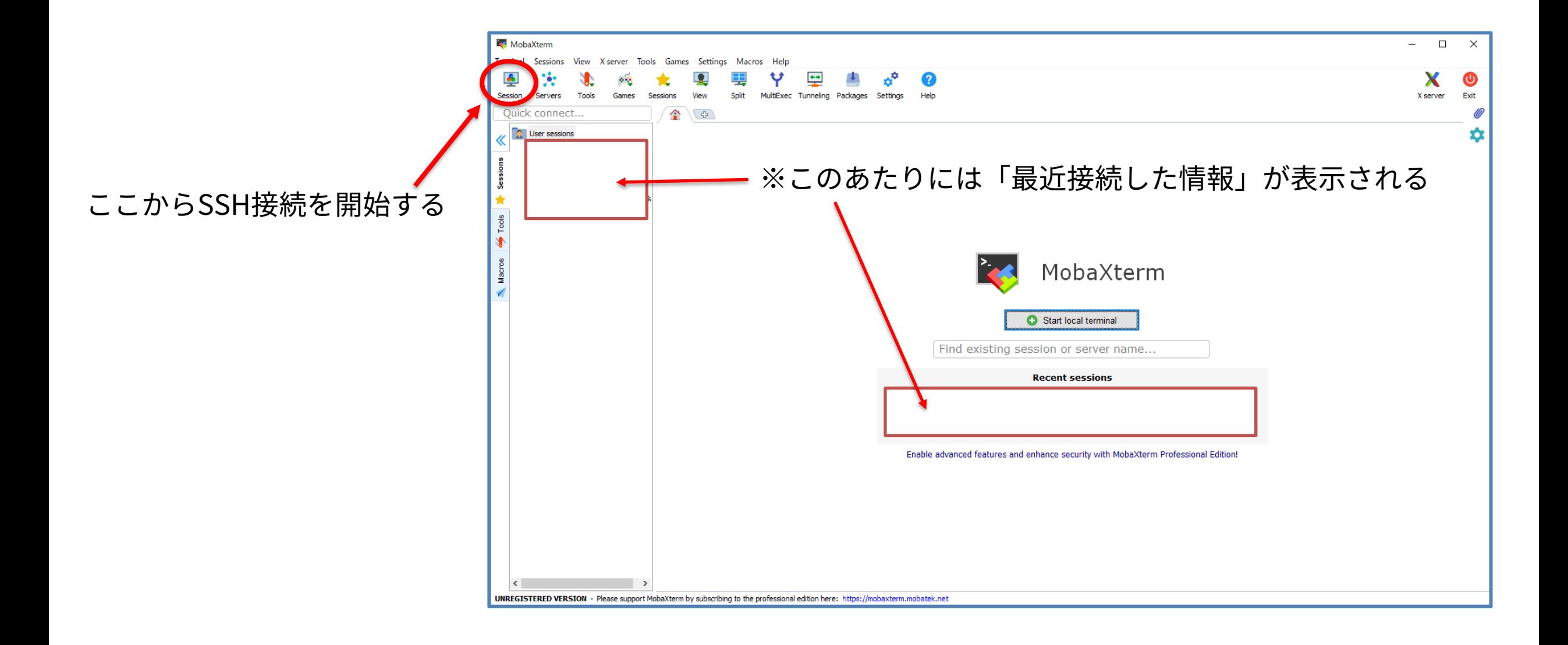

#### **MobaXtermを使ったSSH接続の手順:公開鍵認証を使う場合**

- 接続前に鍵ファイルを作成する
	- 「Tools」-「MobaKeyGen」から鍵を生成する
	- 生成方法は次ページ

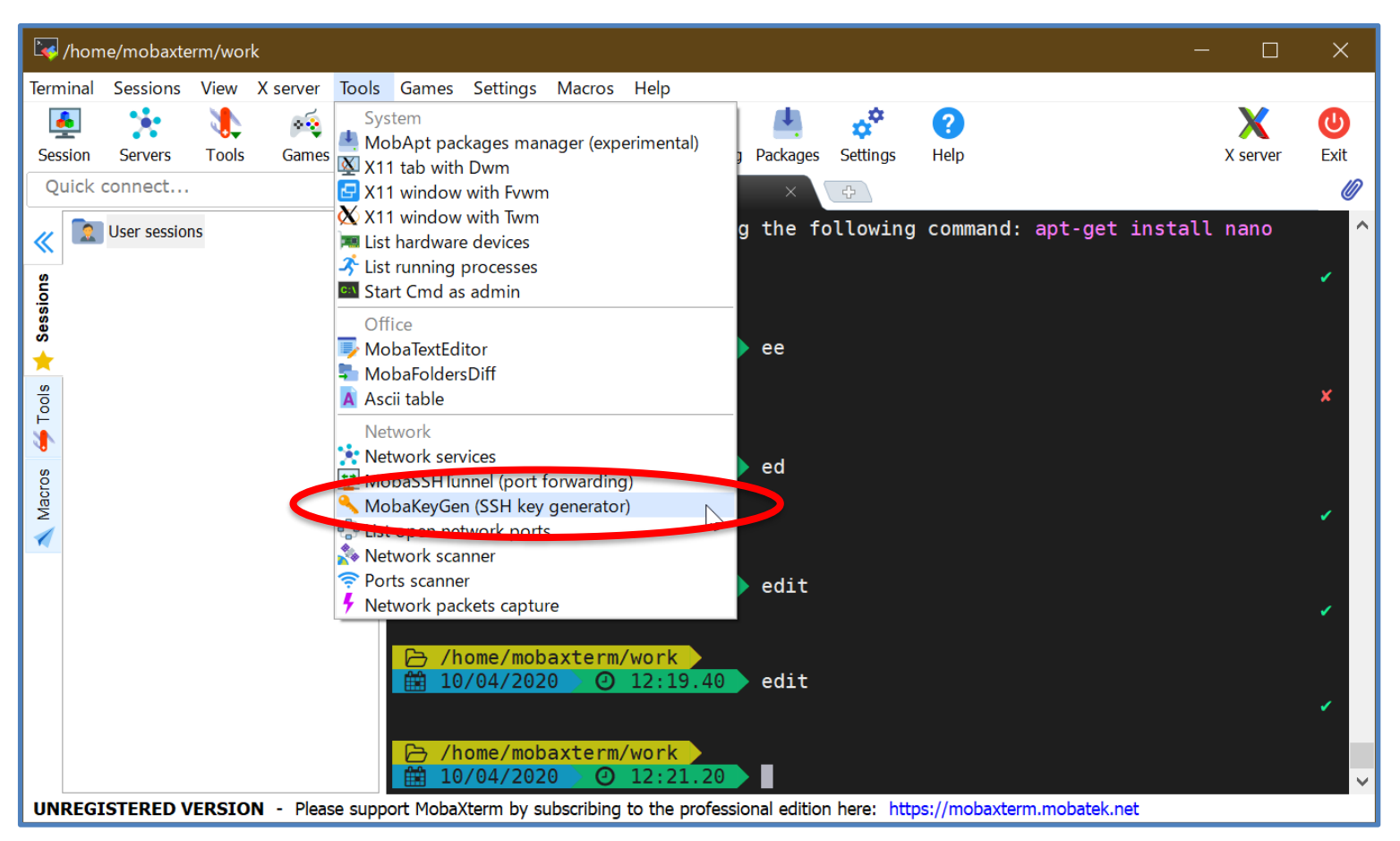

#### **鍵ファイルの生成方法**

※ 明確な制限はないが、万が一ファイルが流出しても問題が起 きにくいように、短すぎるものや簡単過ぎるものは避ける

11

- 「generate」ボタンを押す → マウスを動かす
- 「 passphrase(パスフレーズ)」(鍵を使うためのパスワード、自分で決める)を入力し 「Save private key(秘密鍵を保存)」ボタンで拡張子ppkのファイルを保存する
- 「Public key<u>(公開鍵)</u>」をどこかに保存しておく
	- これは接続先ホストに書き込む情報(「不老」ではHPCポータルから登録する、実際には ~/.ssh/authorized\_keysファイルに書き込まれることになる)

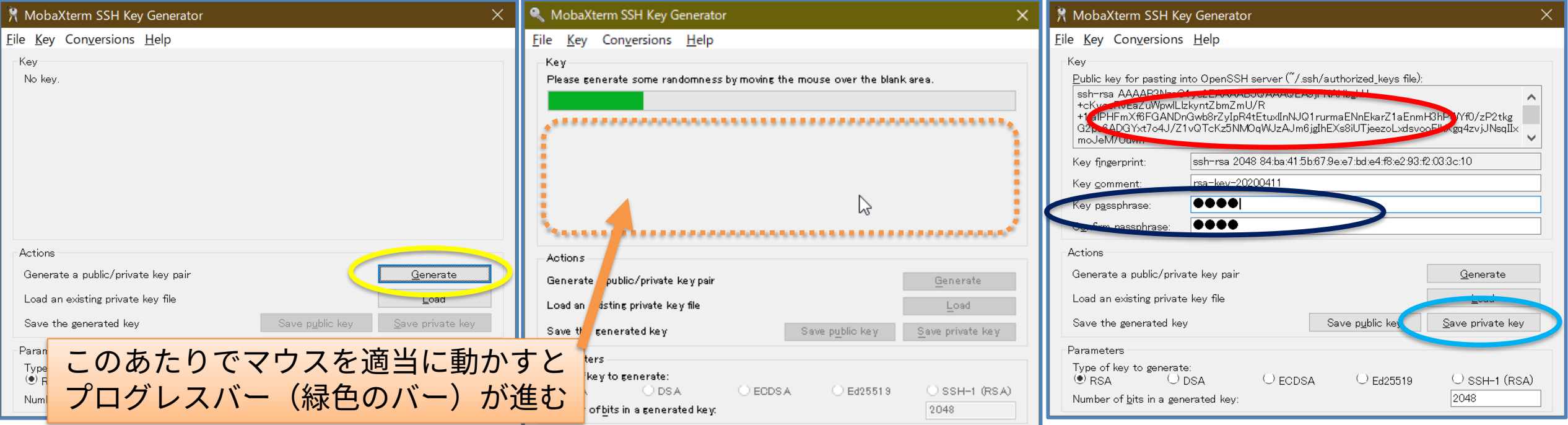

#### **鍵ファイルの生成方法(ボタンなどの配置の確認用)**

- 「generate」ボタンを押す → マウスを動かす
- 「 <u>passphrase(パスフレーズ)</u>」(鍵を使うためのパスワード、自分で決める)を入力し 「Save private key(秘密鍵を保存)」ボタンで拡張子ppkのファイルを保存する
- 「Public key (公開鍵)」をどこかに保存しておく
	- これは接続先ホストに書き込む情報(「不老」ではHPCポータルから登録する、実際には ~/.ssh/authorized\_keysファイルに書き込まれることになる)

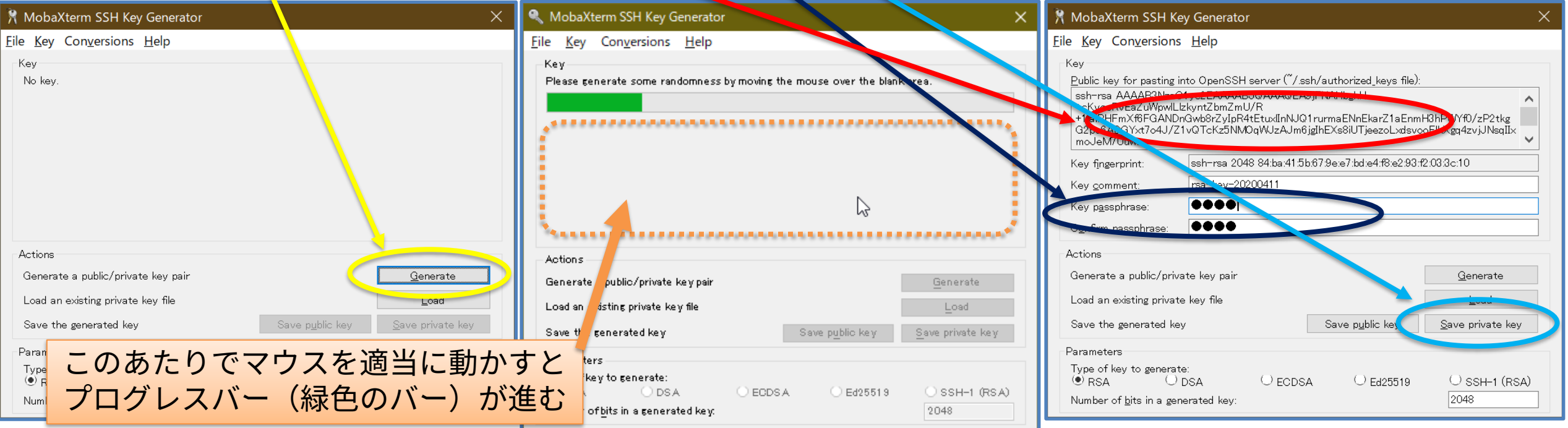

#### **鍵ファイルの生成方法(補足、鍵形式の変換など)**

- 「Conversions」メニューから作成済の鍵を読み込んだりOpenSSH形式の鍵※の保存がで きる
	- ※一般的にid\_rsaという拡張子なしのファイル名で扱われるもの。sshコマンドでSSH接続を行う (後述)する際に使える。スパコン上(Linux上)でsshコマンドを使うときの秘密鍵としても使 える。

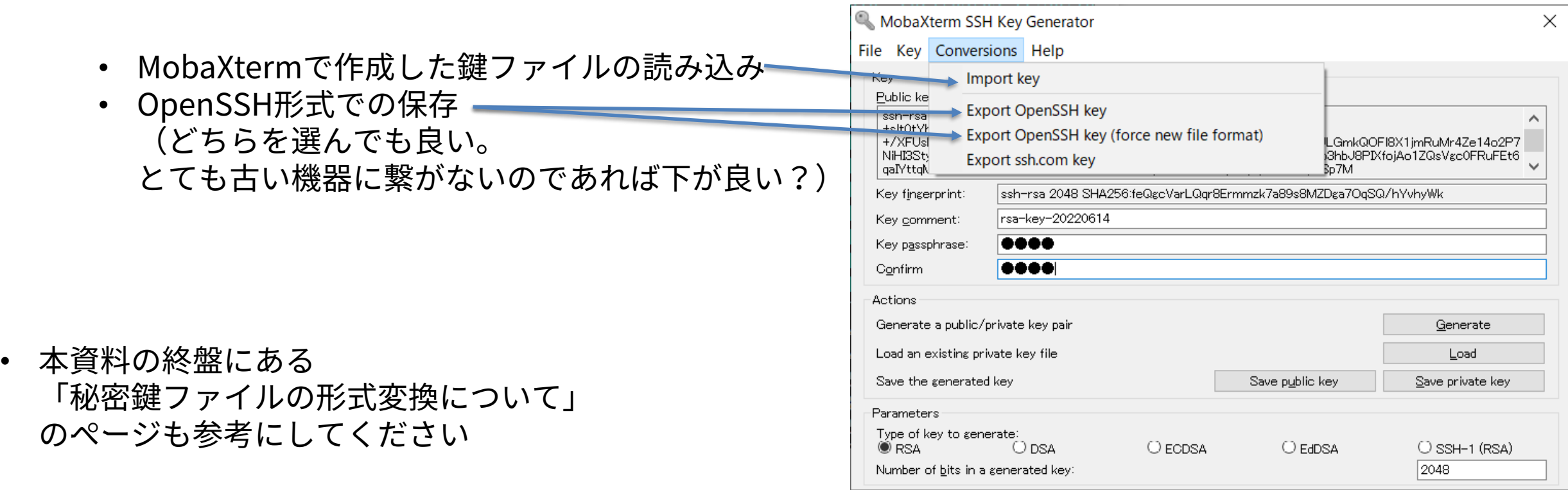

#### **MobaXtermを使ったSSH接続の手順:公開鍵認証を使う場合**

- 「Session」ボタンを押すとSession settings画面が開く。
- 「SSH」を選択し、「Remote host」と「Specify username」を入力。さらに「Advanced Settings」の「Use private key」で保存したppkファイルを選択し、「OK」。

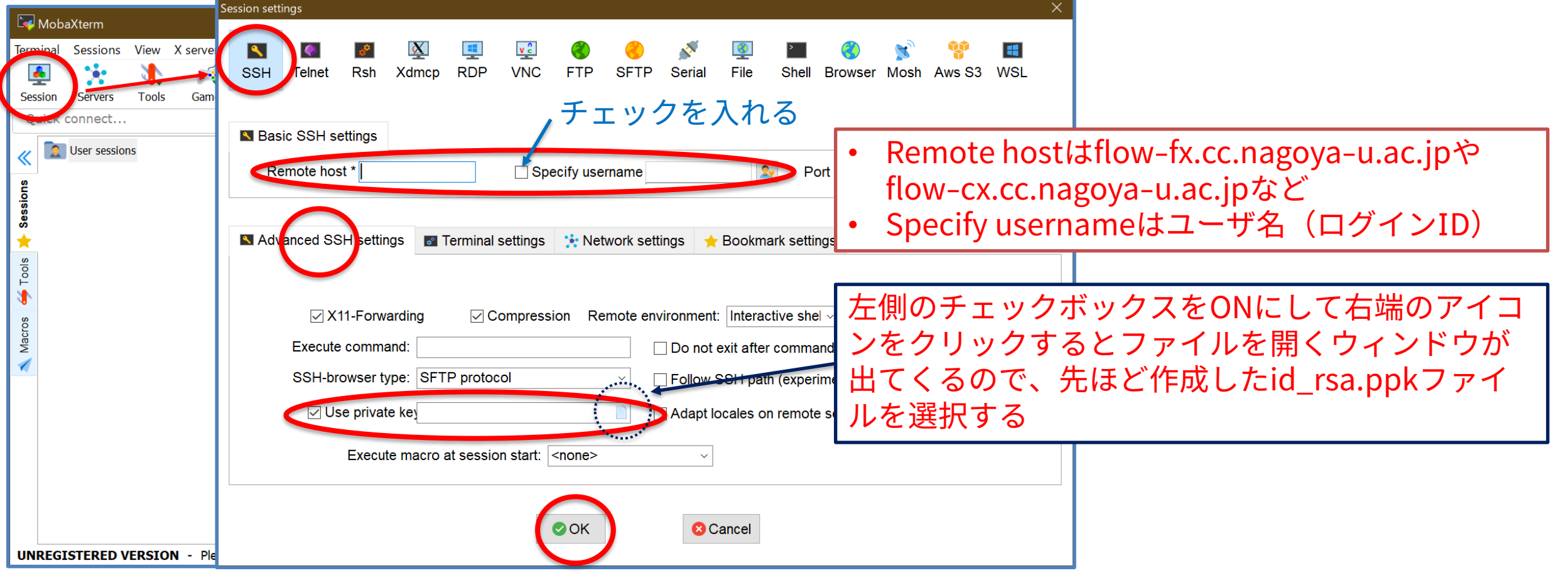

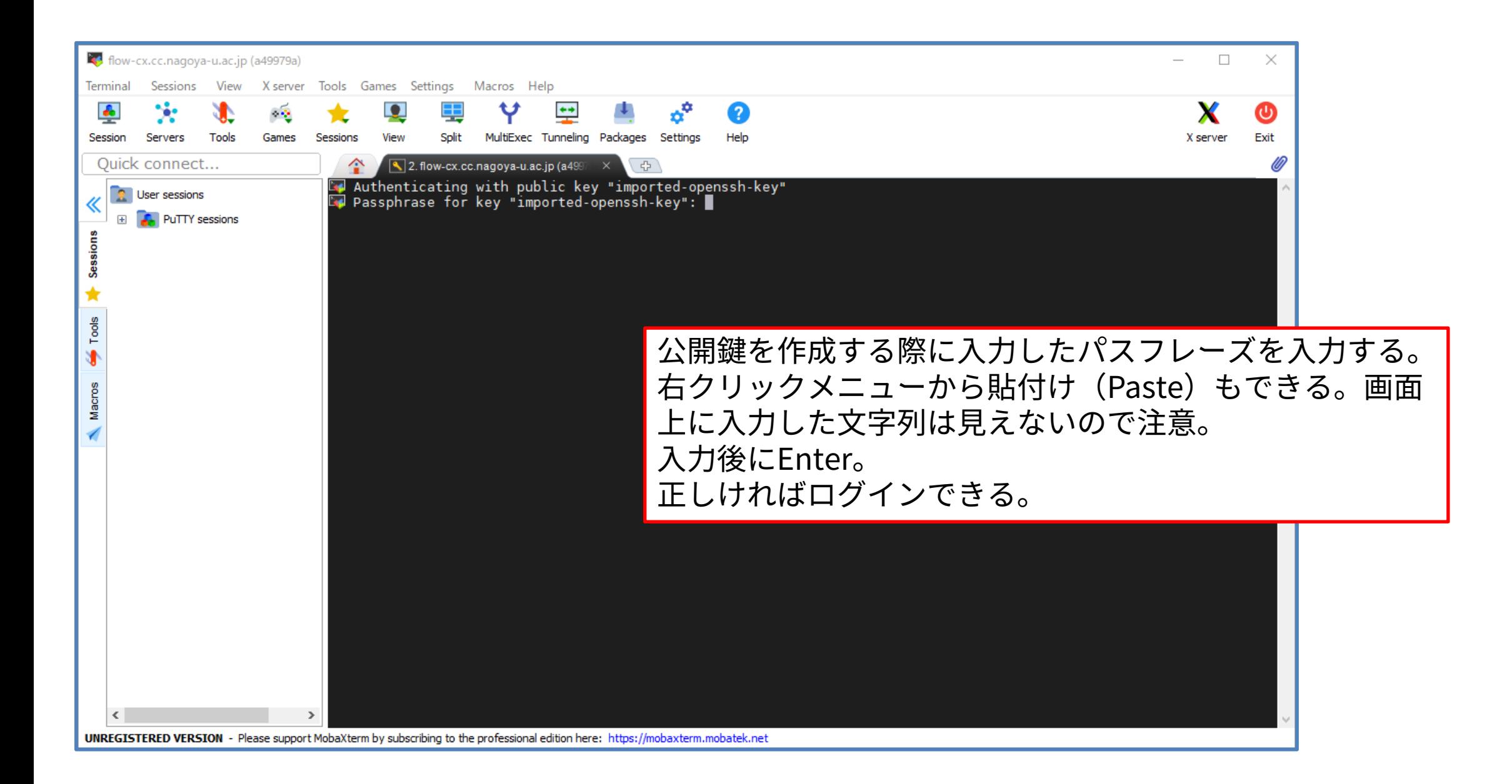

## **パスフレーズの扱いについての補足**

- 前述の使い方ではSSH接続の度にパスフレーズの入力が必要
- あらかじめ登録しておくことで接続の度に入力する手間を省ける
- メニューの「Settings」→「Configuration」で開く設定画面の「SSH」タブでppkファイ ルを登録しておくことができる
- 右図の通り登録する
- MobaXtermが再起動し、起動時に パスフレーズの入力を求められる
- 正しいパスフレーズを入力すれば その後はsshの度にパスフレーズを 入力しなくても良くなる
- 再起動の度に入力を求められるため 不要になったら登録した情報を削除 すると良い

4. 選択したファイルが登録される <sup>1</sup> ろんの 1 1 5. OK

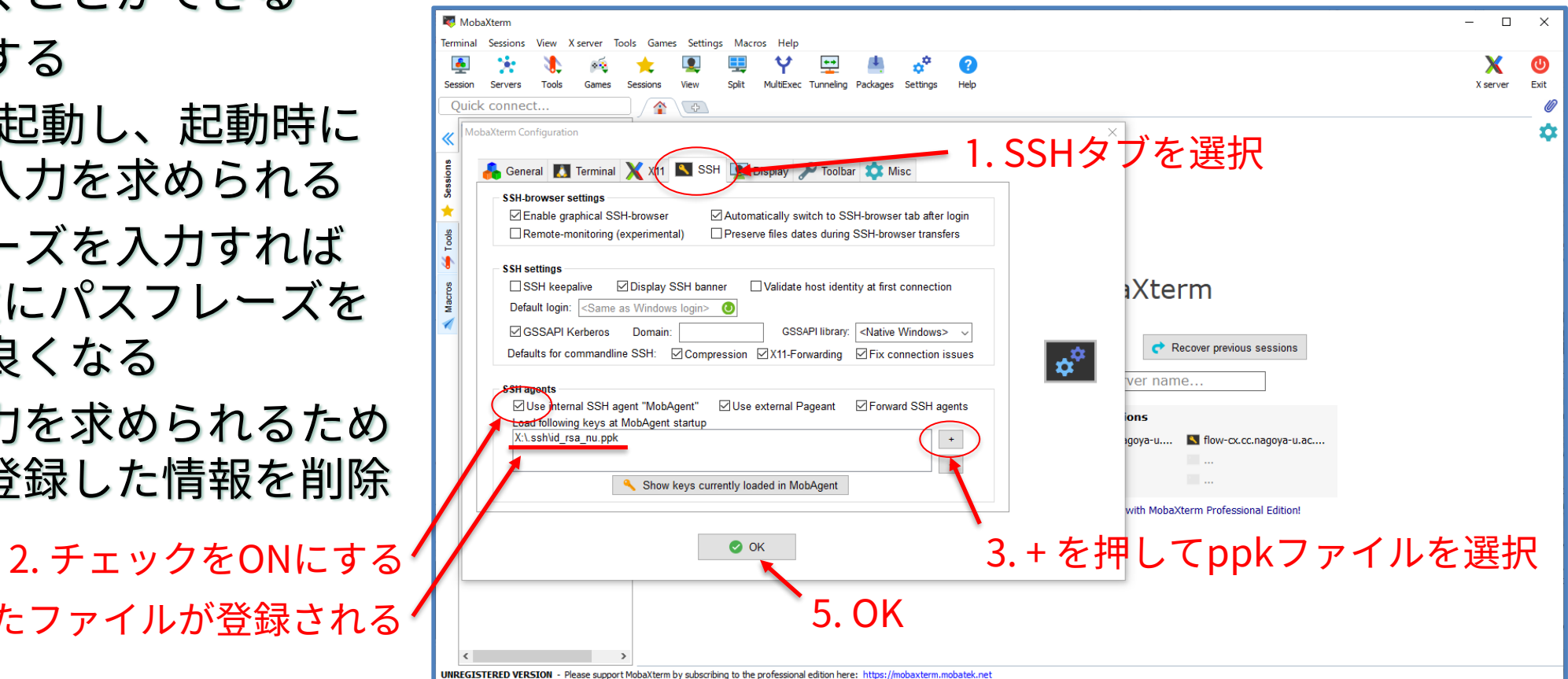

#### **MobaXtermを使ったSSH接続の手順:local terminalを使う**

- 「local terminal」からsshコマンドで接続することも可能
- ここで公開鍵認証を使うには、-iオプションで鍵ファイルを指定するか、前ページで説明し たように「Settings」の「Configuration」の「SSH」の「SSH agents」で鍵を登録してお く必要がある
- (より具体的な接続例は 数ページあとで紹介する)

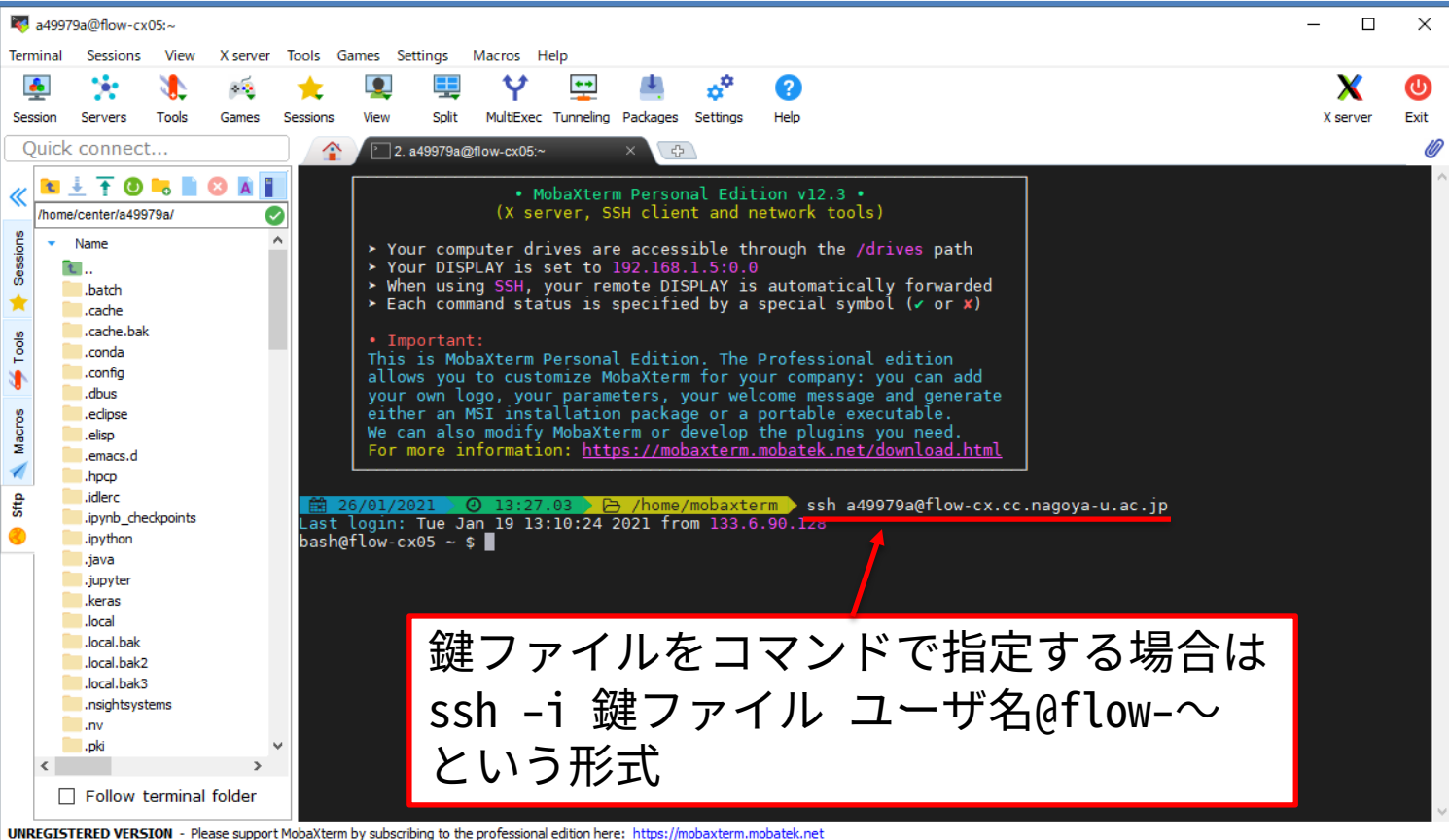

17

#### **MobaXtermをローカル開発環境として使う**

• MobaXtermはssh接続せずに手元で利用することもできる(PuTTYではできない)

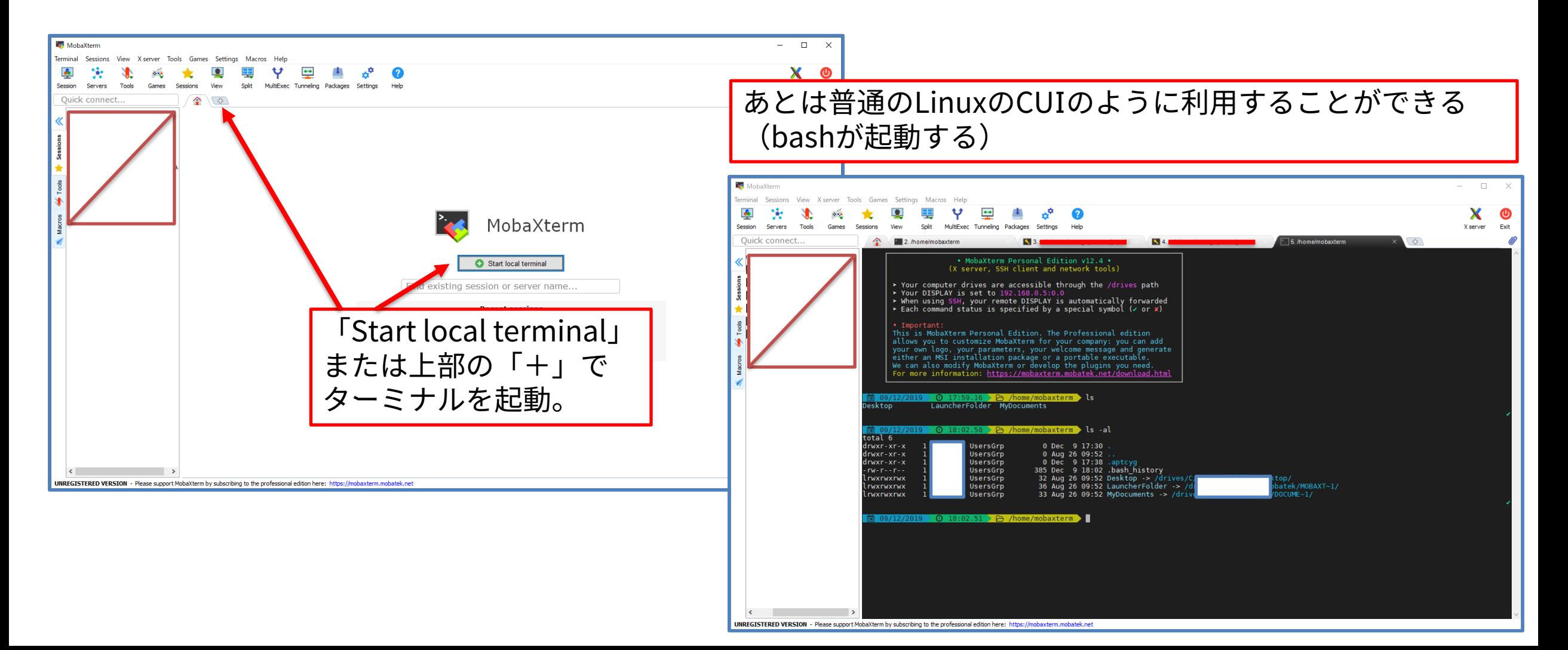

18

#### **local terminalからのファイル操作**

• Windowsで普段使っているファイルを参照することもできる

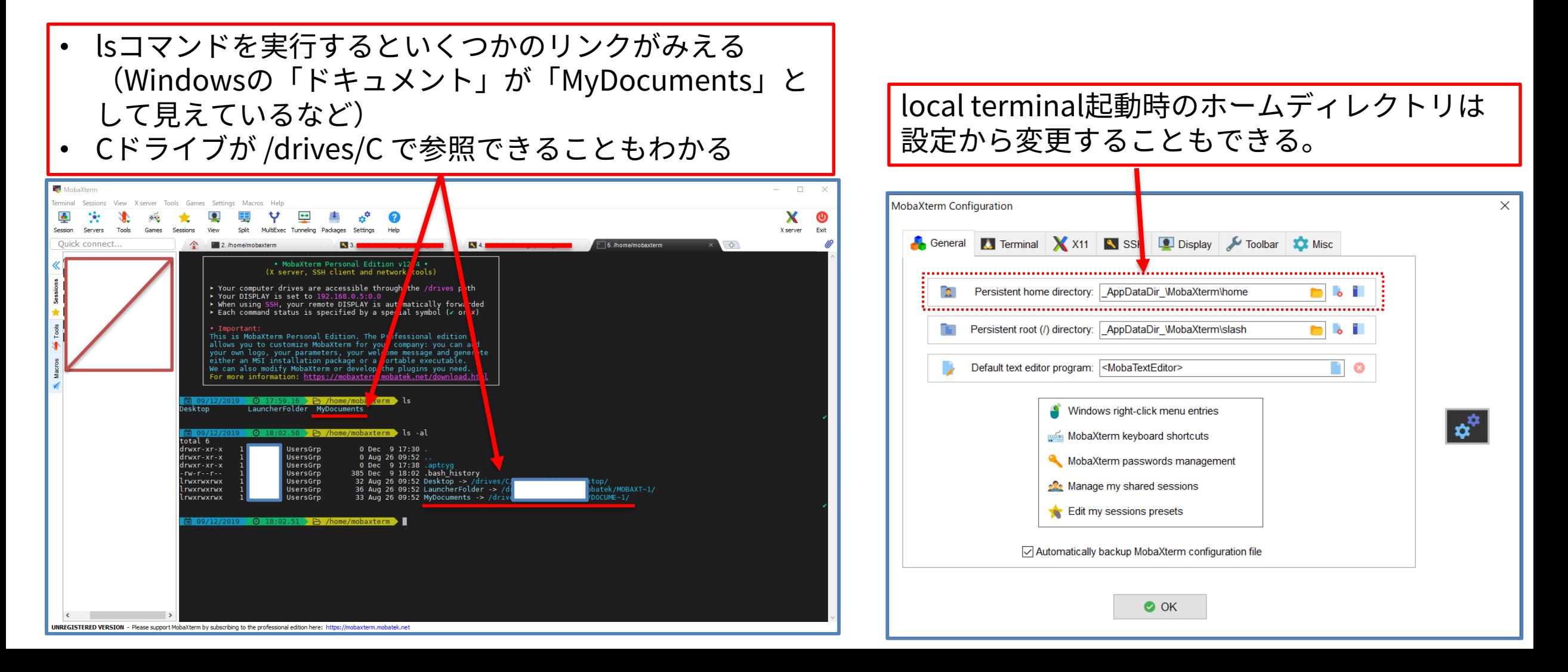

#### **local terminalからのSSH接続(1/2)**

• local terminalからppk形式の公開鍵を指定して「不老」に接続する例

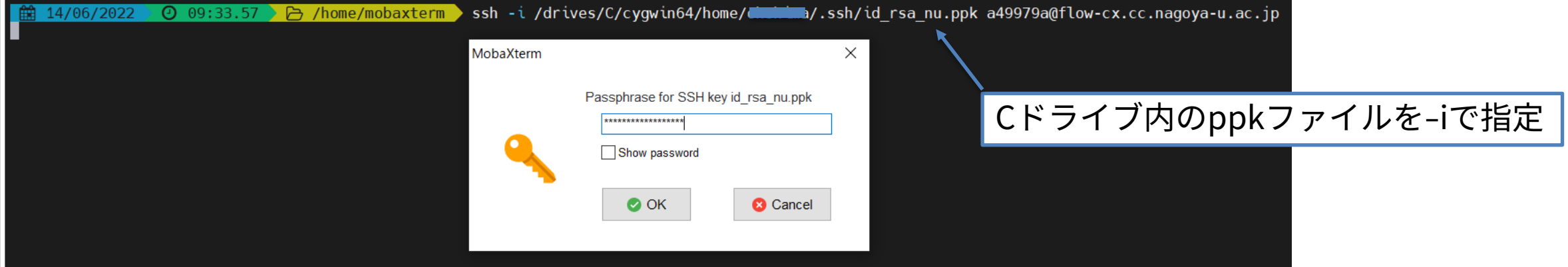

パスフレーズ入力画面が出てくる。 正しいパスフレーズを入力すると接続できる。

14/06/2022 0 09:33.57 2 home/mobaxterm ssh -i /drives/C/cygwin64/home/olinina/.ssh/id rsa nu.ppk a49979a@flow-cx.cc.nagoya-u.ac.jp Last login: Tue Jun 14 09:33:26 2022 from 133.6.90.128  $\leq$  information  $\geq$ 

The available modules have changed. Please refer to the notice in hpcportal (https://portal.cc.nagoya-u.ac.jp/).

#### **local terminalからのSSH接続(2/2)**

• id\_rsa形式(OpenSSH形式)の公開鍵を指定して「不老」に接続する例

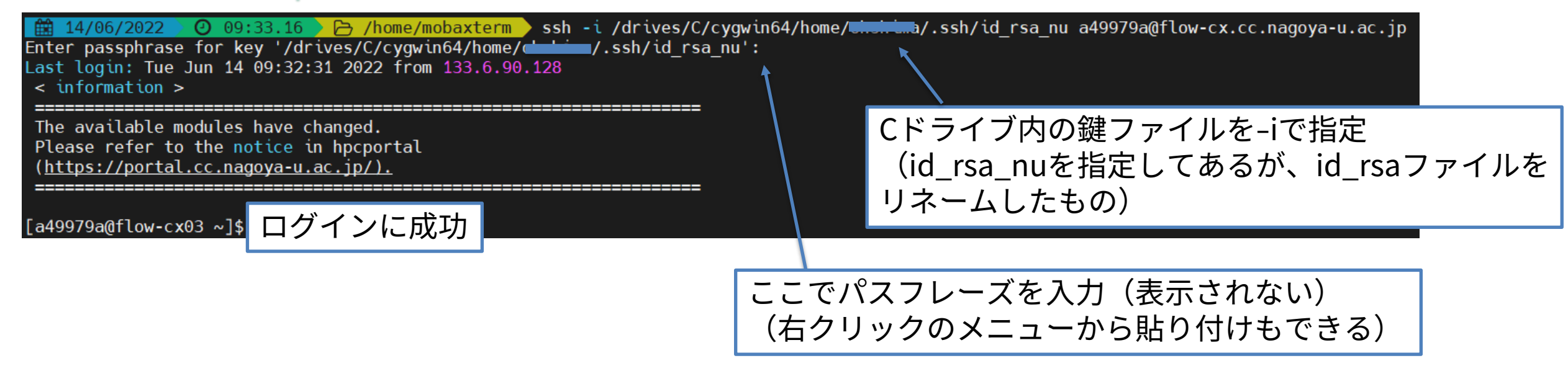

#### **MobaXtermをローカル開発環境として使う:コンパイラの導入**

• MobAptコマンドを実行(Toolsメニューの中のMobApt~からでも起動できる)してgcc等 をインストールすれば、プログラムの開発環境としても利用可能。

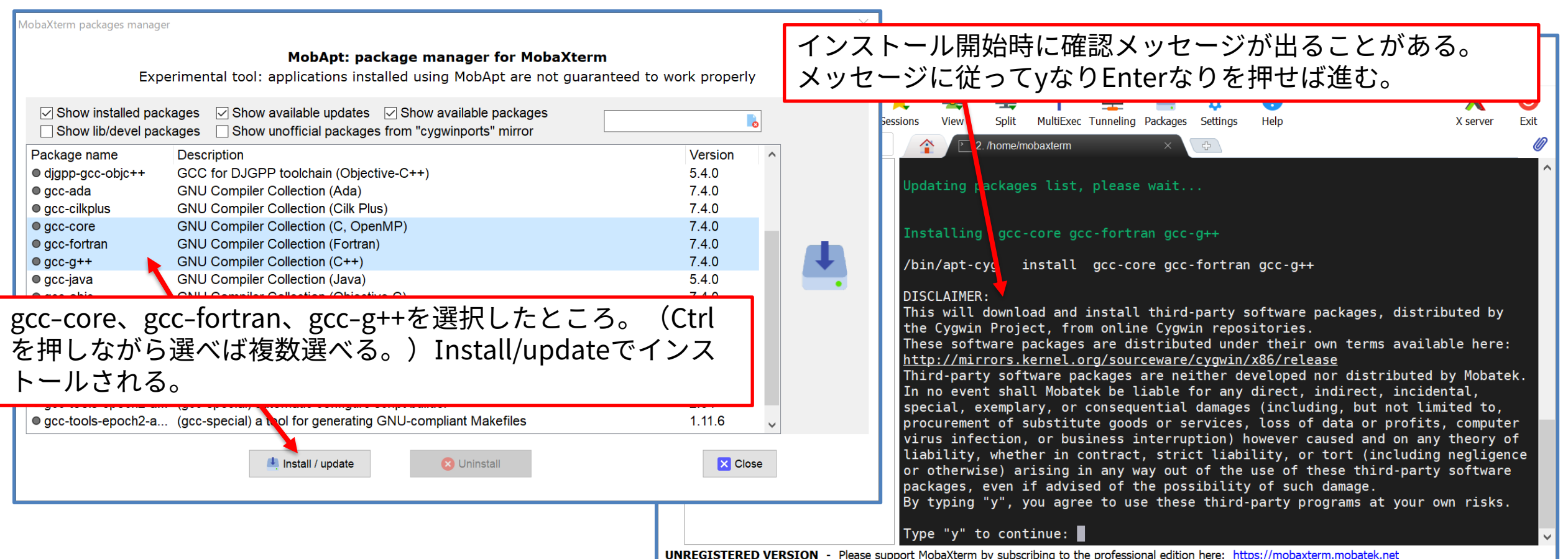

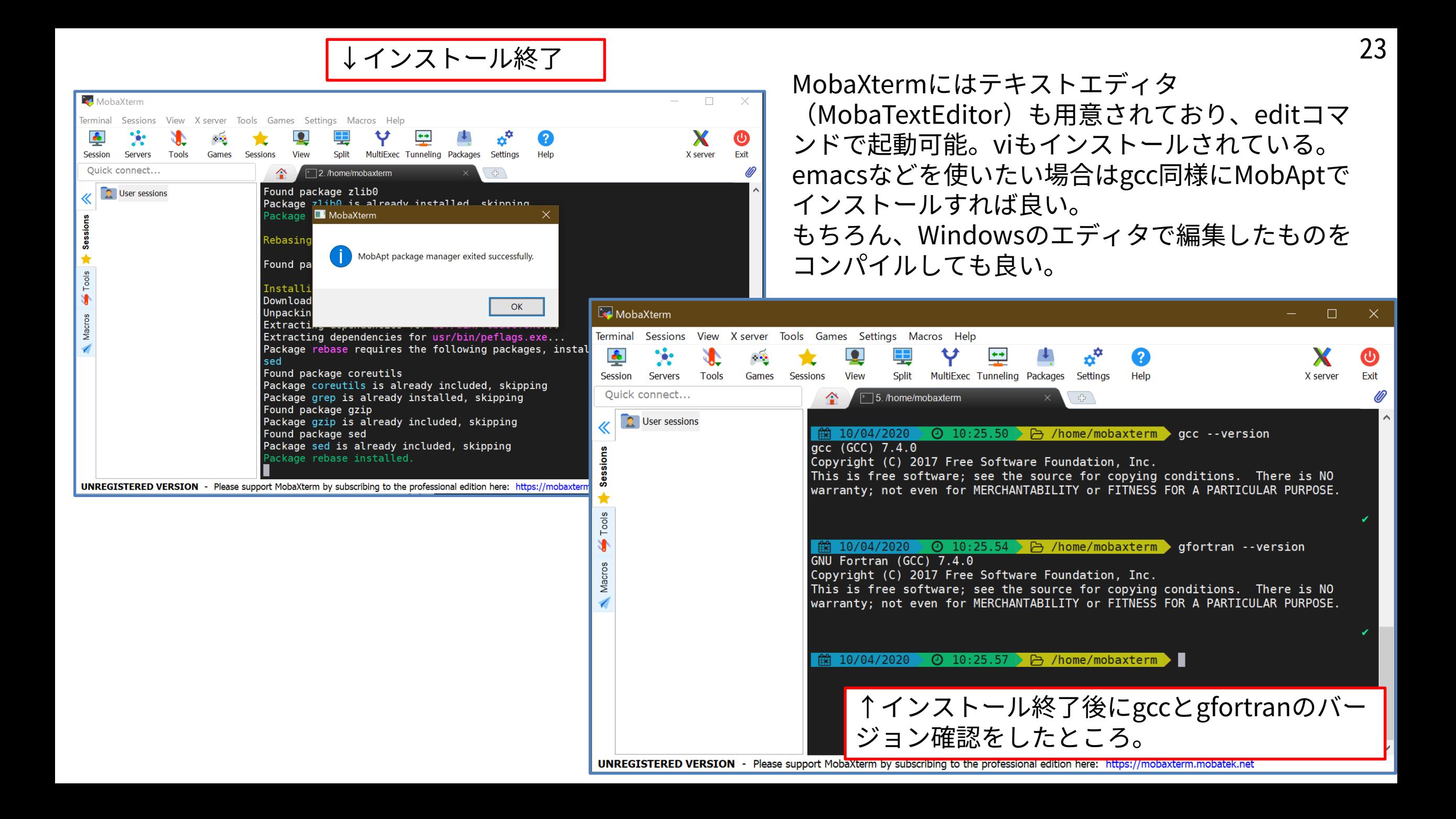

#### **MobaXtermによるファイル操作**

- 左側に接続先のディレクトリ・ファイル 一覧が表示される
- 右クリックメニューや上部のアイコンから アップロードやダウンロードが可能

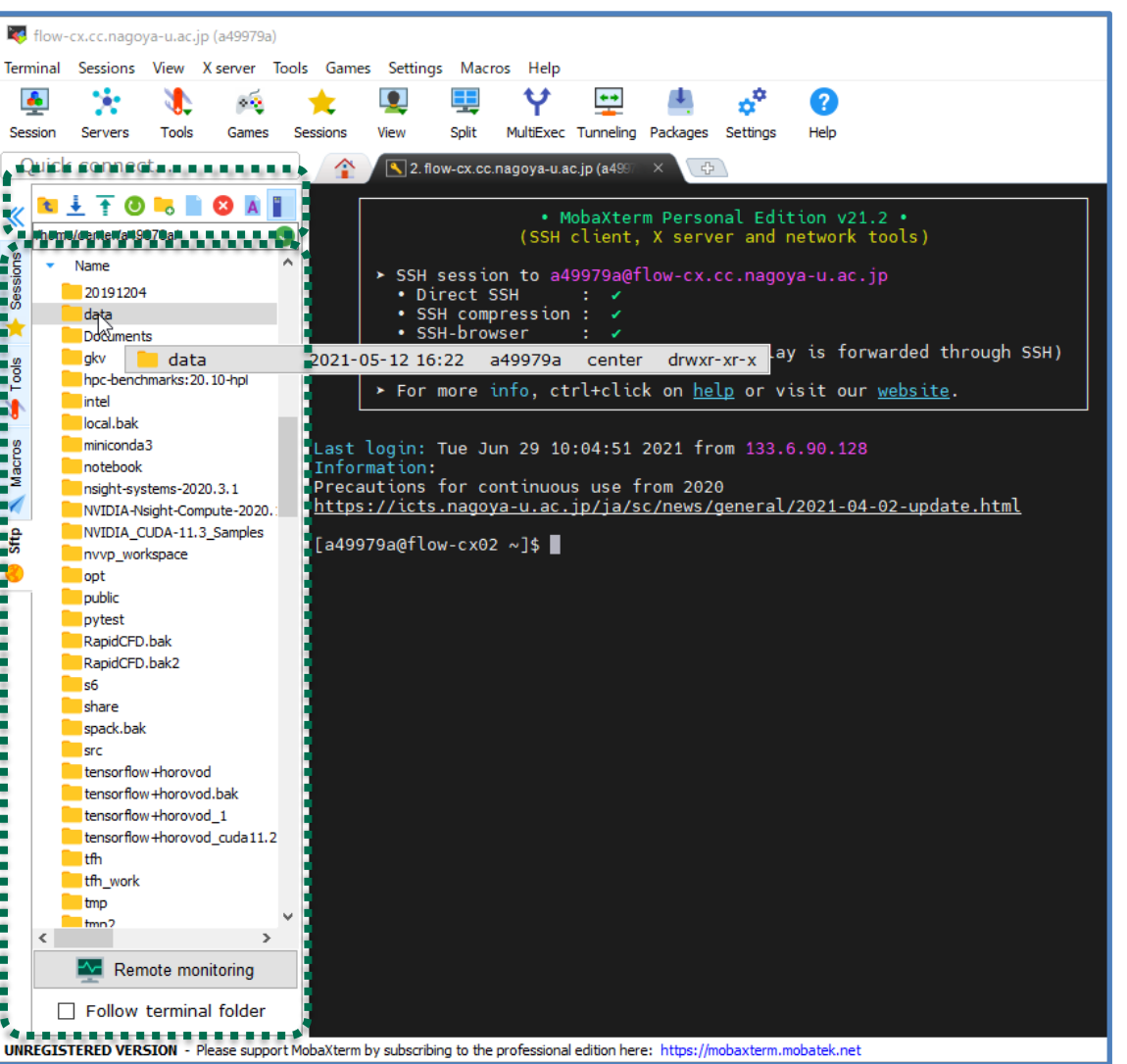

 $\overline{\textsf{F}}$ 老」への接続は公開鍵認証方式でのみ可能です $^{-25}$ 

#### **MobaXtermを使ったSSH接続の手順:パスワード認証を使う場合**

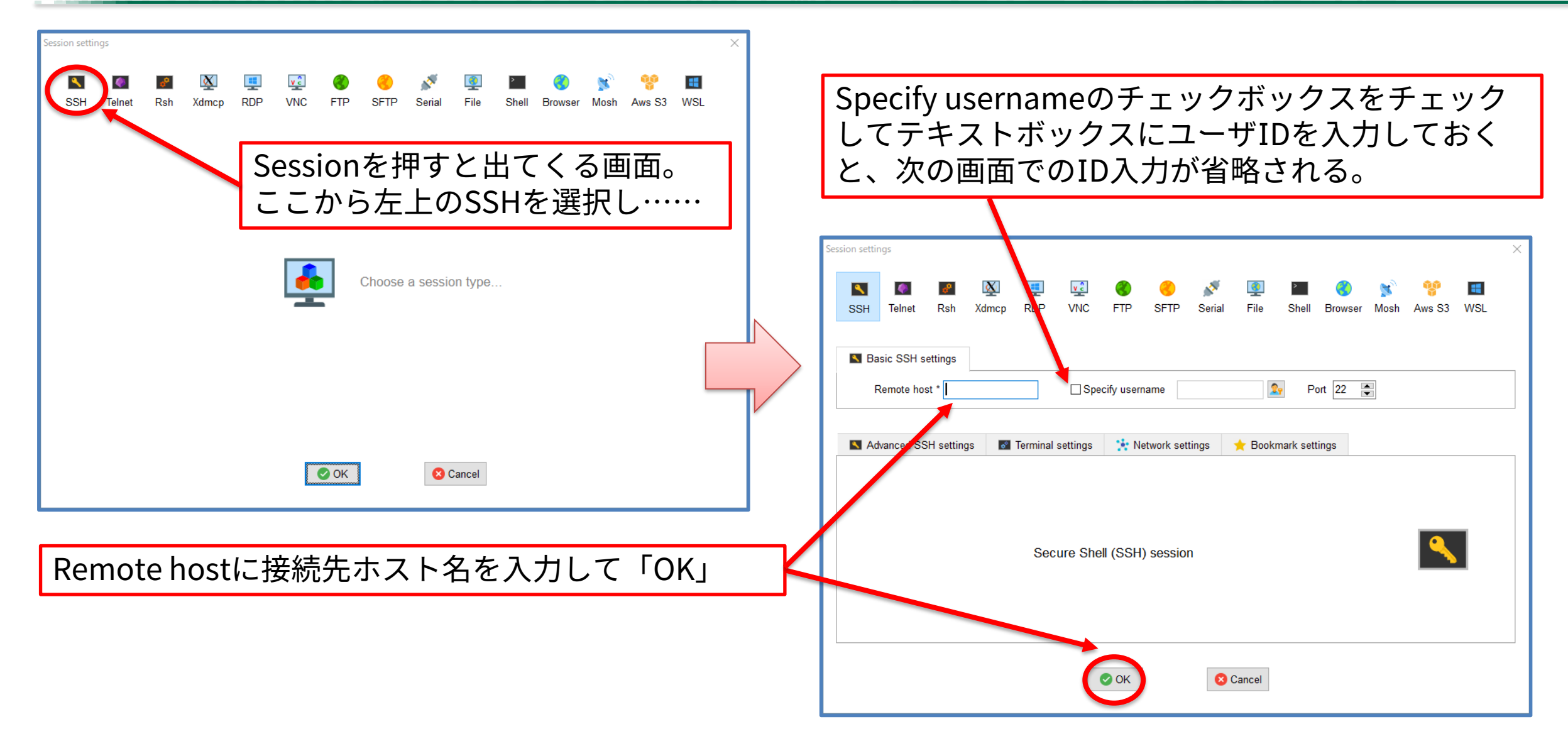

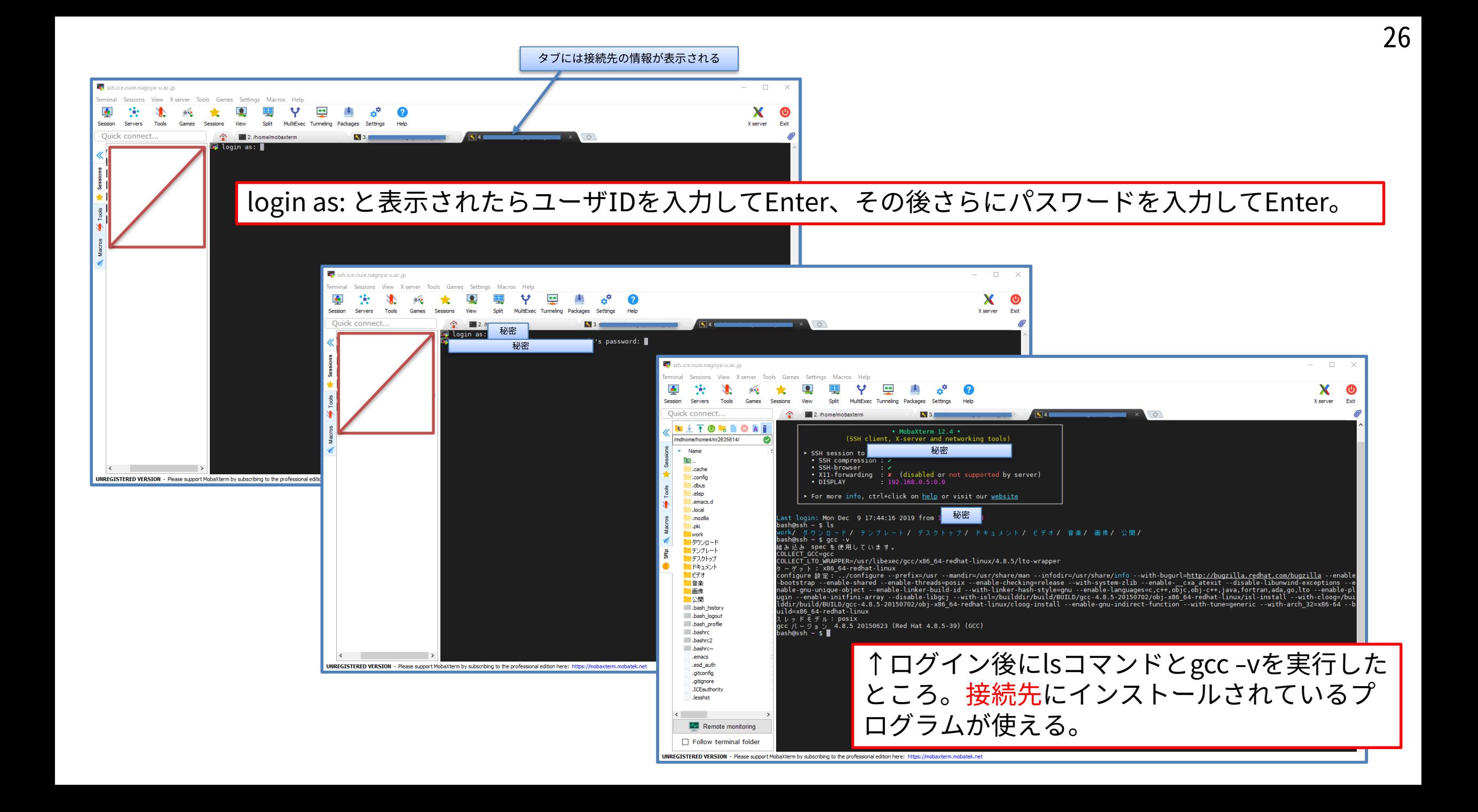

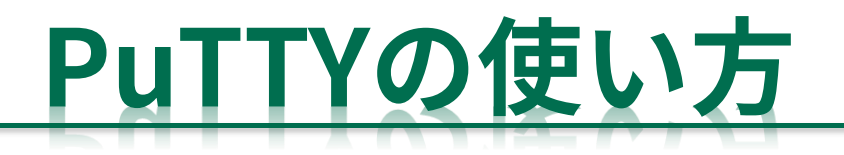

## **PuTTYを使ってSSH接続する**

- <https://www.ranvis.com/putty> から最新版をダウンロードする
	- 本資料を作成した時点では PuTTY-0.75-ranvis 2021-06-25 32bit

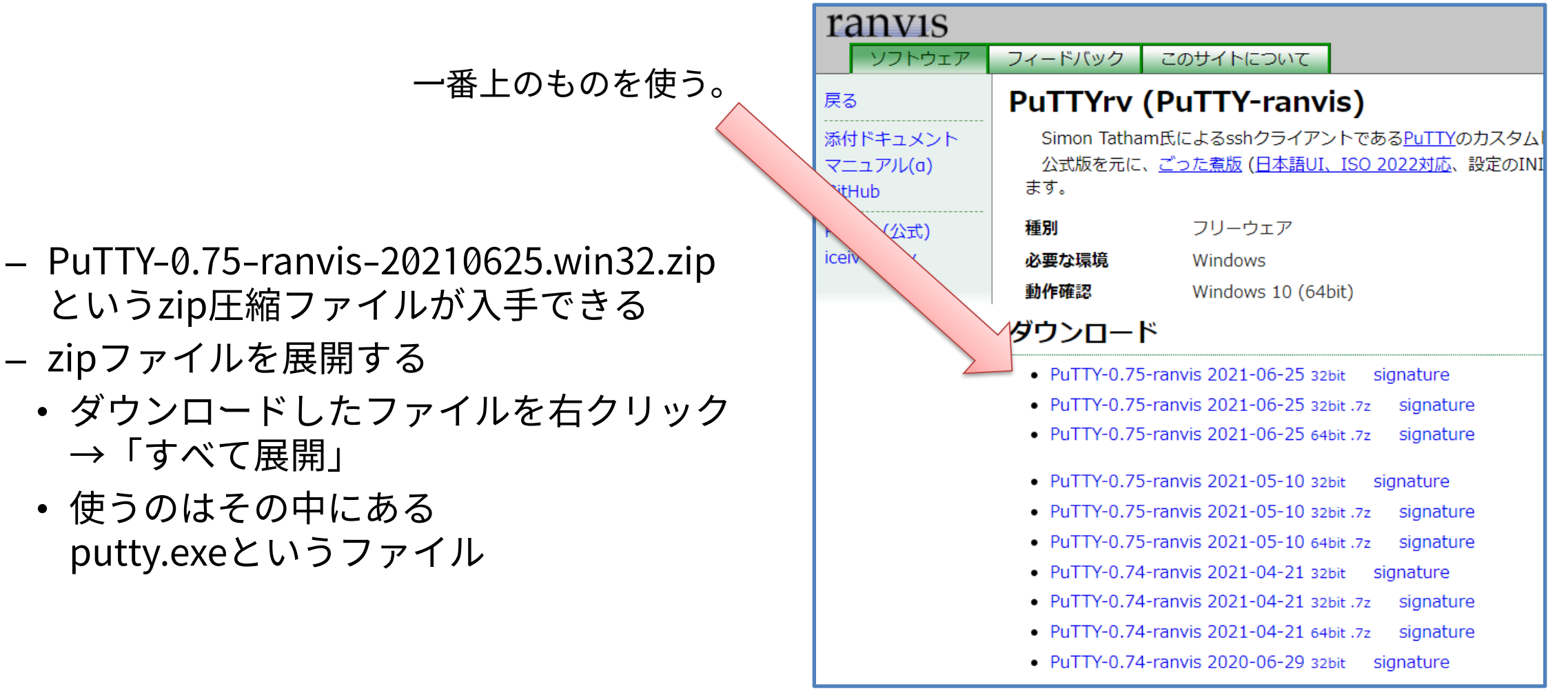

#### **PuTTYを使ってSSH接続する:SSH公開鍵認証を使う場合**

- まず鍵ファイルを作成する
	- puttygen.exeで公開鍵を準備
	- ※起動時に警告が出る可能性がある (putty.exeでも同様)

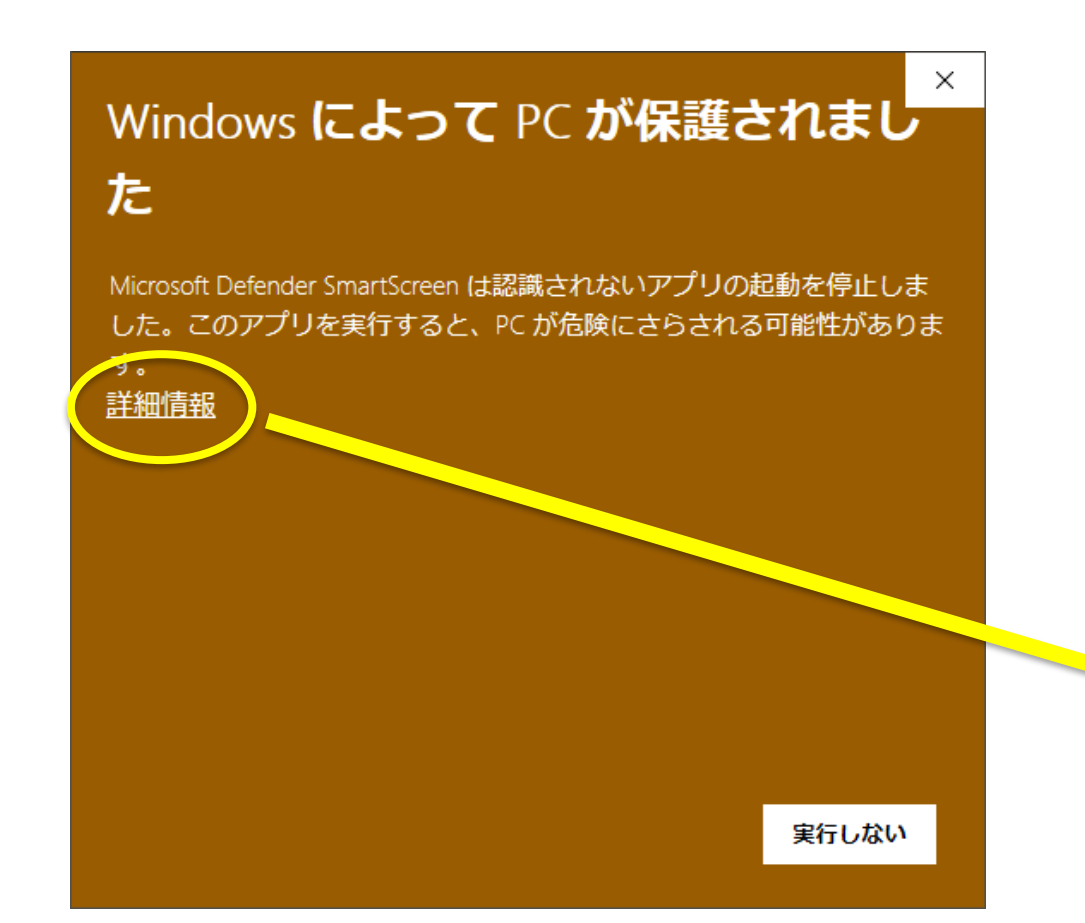

#### Windows によって PC が保護されまし た

Microsoft Defender SmartScreen は認識されないアプリの起動を停止しま した。このアプリを実行すると、PC が危険にさらされる可能性がありま す。

アプリ: puttygen.exe 発行元: 不明な発行元

実行しない

実行

#### **PuTTYを使ってSSH接続する:公開鍵認証を使う場合**

- 鍵ファイルの作成
	- puttygen.exeを起動
	- 「生成」ボタン→マウスを動かす
	- 「パスフレーズ」(鍵を使うためのパスワード)を入力して「秘密鍵を保存」ボタン(拡張子ppk のファイルを保存)
	- 「OpenSSHのauthorized\_keysファイルにペーストするための公開鍵」をどこかに保存しておく

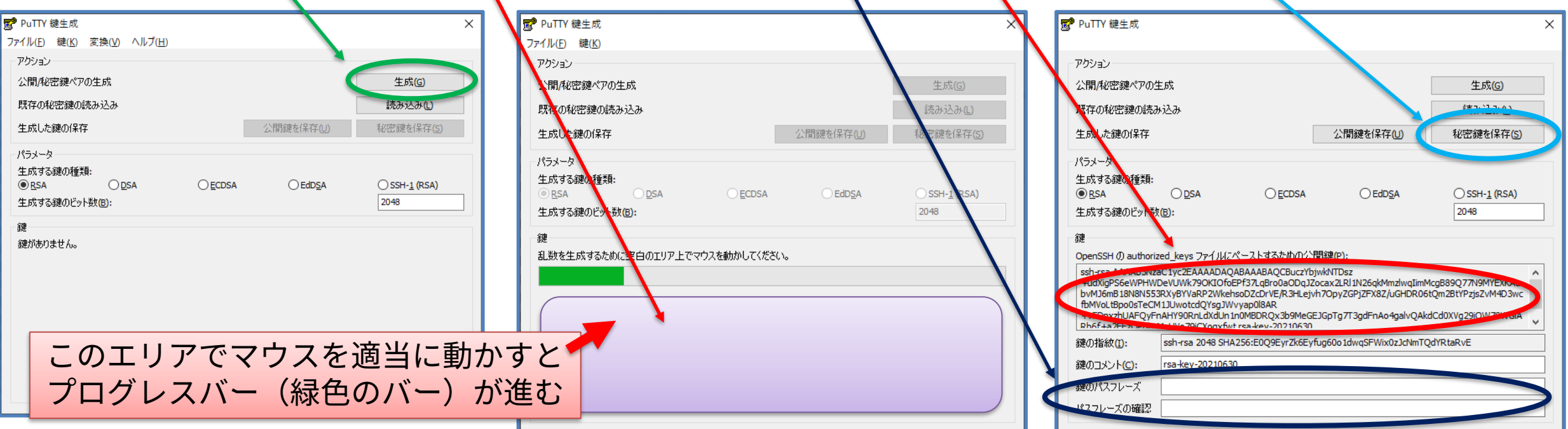

## **※PuTTYのバージョンが古い場合は画面の構成が違うので注意**

- 鍵ファイルの作成
	- puttygen.exeを起動
	- 「生成」ボタン→マウスを動かす
	- 「パススレーズ」(鍵を使うためのパスワード)を入力して「秘密鍵を保存」ボタン(拡張子ppk のファイルを保存)
	- 「OpenSSHのauthorized\_keysファイルにペーストするための公開鍵」をどこかに保存しておく

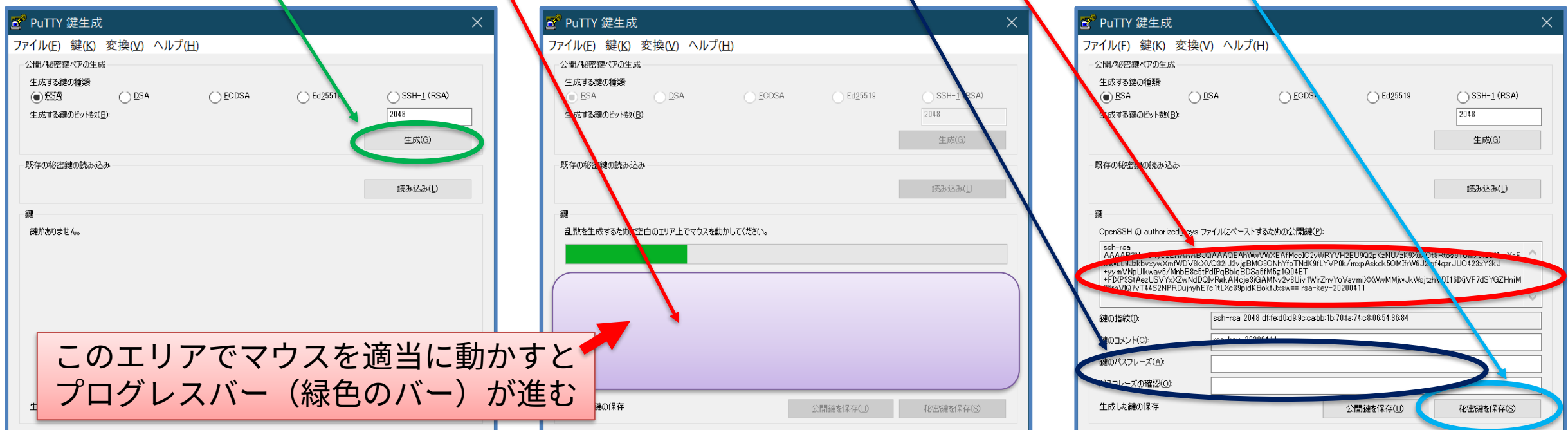

#### **PuTTYを使ってSSH接続する:公開鍵認証を使う場合**

- 作成した鍵ファイルを用いて接続する
	- 起動時の画面で「接続」-「SSH」-「認証」の画面を開き、「認証のための秘密鍵ファイル」の 「参照」ボタンから保存した秘密鍵(拡張子ppkのファイル)を選択
	- 「セッション」に戻り、ホスト名を入力して「開く」ボタン

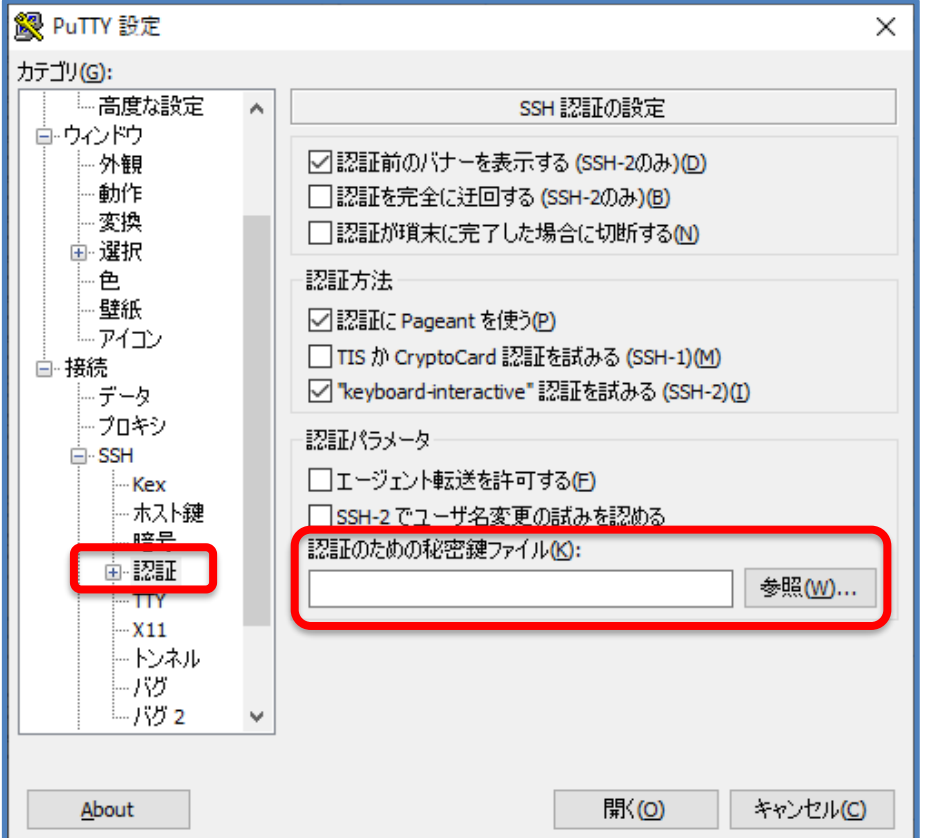

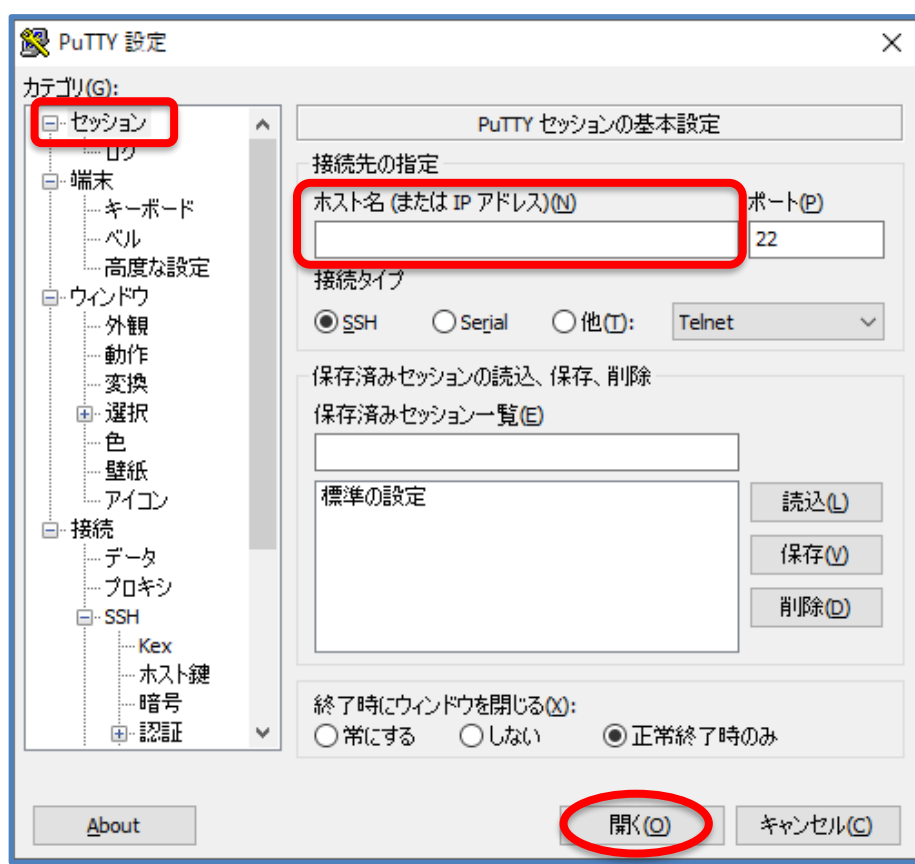

## **PuTTYを使ってSSH接続する:公開鍵認証を使う場合(つづき)**

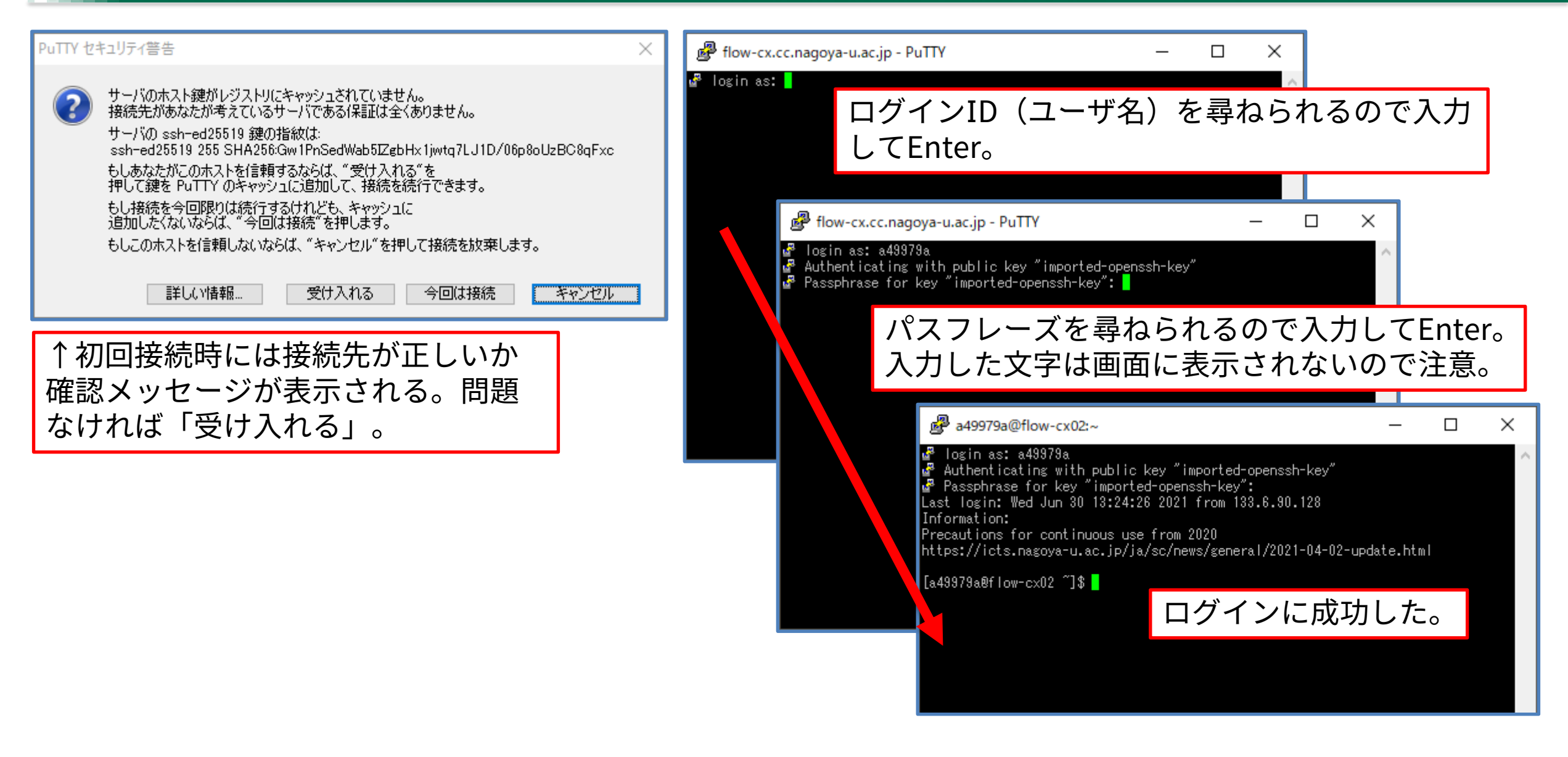

#### **PuTTYを使ってSSH接続する:パスワード認証を使う場合**

- 接続方法
	- ログインIDとパスワードで接続する場合は、 ホスト名を入力して「開く」を選ぶだけでよい

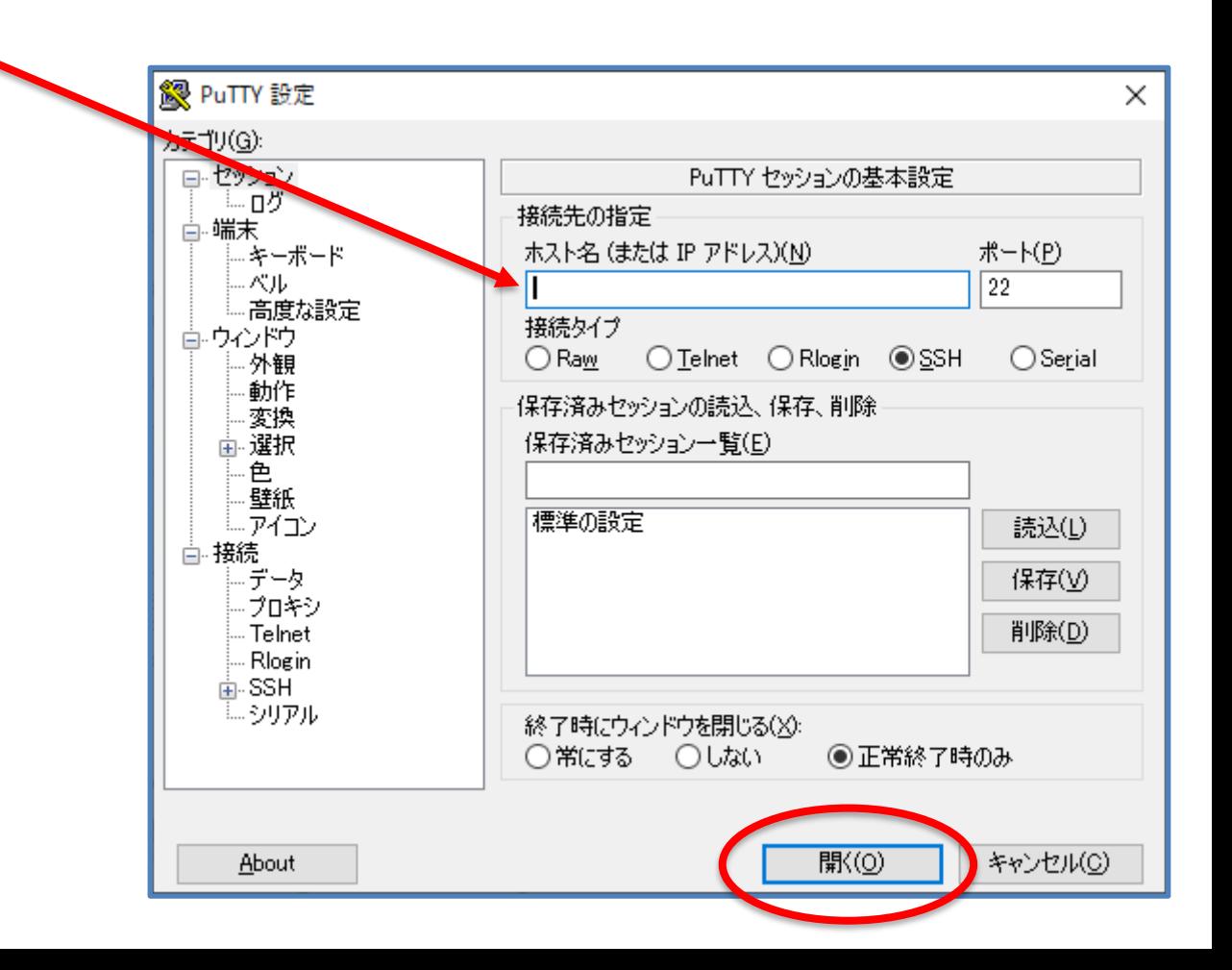

## **PuTTYを使ってSSH接続する:パスワード認証を使う場合(つづき)**

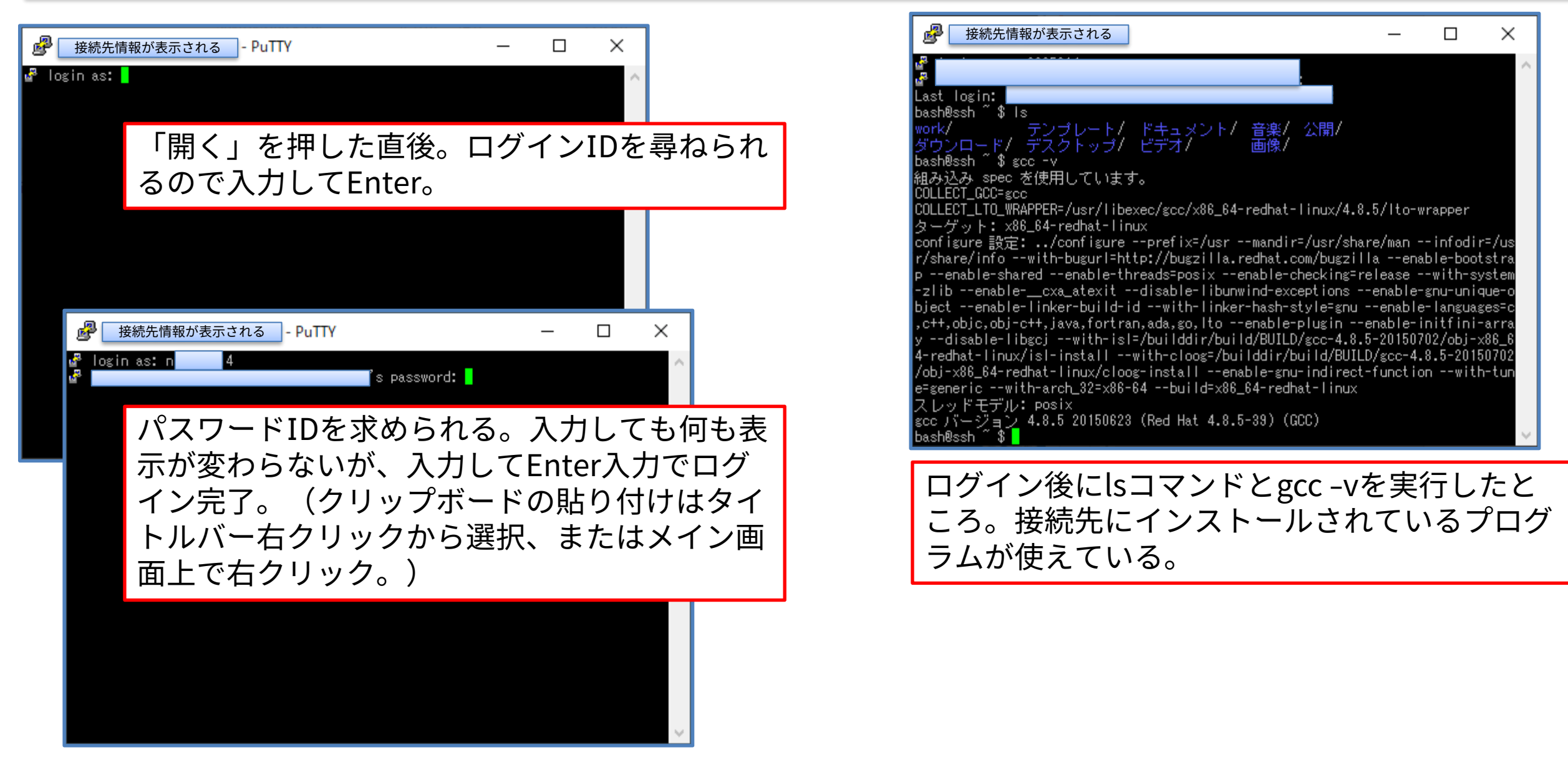

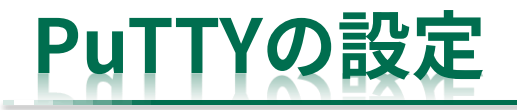

見た目の設定(フォントなど)は

• 接続前のウィンドウ または

#### • 接続後にタイトルバーを右クリック→「設定の変更」で表示されるウィンドウ から変更する

B PuTTY 設定変更 フォント変更の例カテゴリ(G): 日 セッション PuTTY のウィンドウの外観の設定 二日グ カーソルの使用の調整 高端末 カーソルの外観 - キーボード ◎ ブロック(L) ○下線(U) ○縦線(V) … ベルー - 高度な設定 □カーソルの点滅(B) 高ウルドウ 外観 フォントの設定 ·動作 端末ウィンドウで使われるフォント(N) 変換 亩 選択 変更... フォント:Terminal, 10-point 色 □可変幅フォントを選択可能にする 壁紙 フォントの品質(Q) 高 接続 面-SSH ○アンチエイリアス ○アンチエイリアスなし ○クリアタイフ ◉デフォルト マウスポインタの使用 □□ウィンドウ内でタイプ時にマウスポインタを隠す(P) ウィンドウ枠の調整 ウィンドウの縁とテキストとのすき間(E): 1 □落ち込んだ縁の枠 (わずかに厚い)(S) 適用(A) キャンセル(C)

×

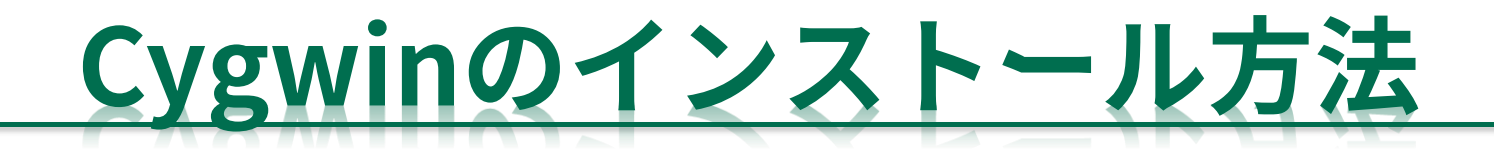

#### **インストール**

#### • Webページからダウンロードして実行

– <https://cygwin.com/>

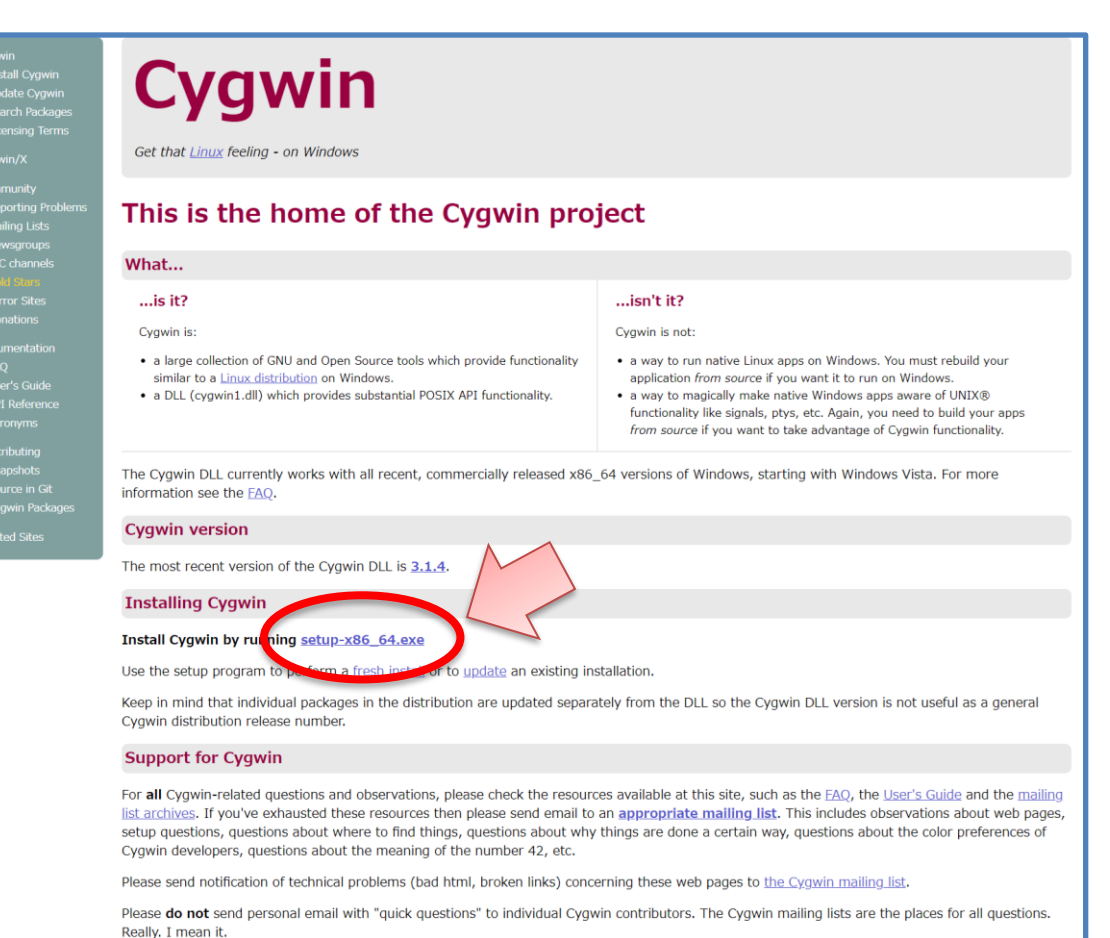

#### 32 bit Cygwin

Address space is a very limiting factor for Cygwin. These days, a full 32 bit Cygwin distro is not feasible anymore, and will in all likelihood fail in random places due to an issue with the fork $(2)$ 

Therefore we recommend using 32 bit Cygwin way to run 64 bit Cygwin instead.

32bit Windowsを使っている場合はこちら

You have been warned. If you're still sure you really need a 32 bit Cygwin, and there's absolutely no way around it, you may rain the setup-x86.exe installer.

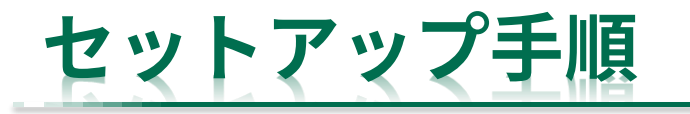

• 基本的には次へ次へ進めるだけ

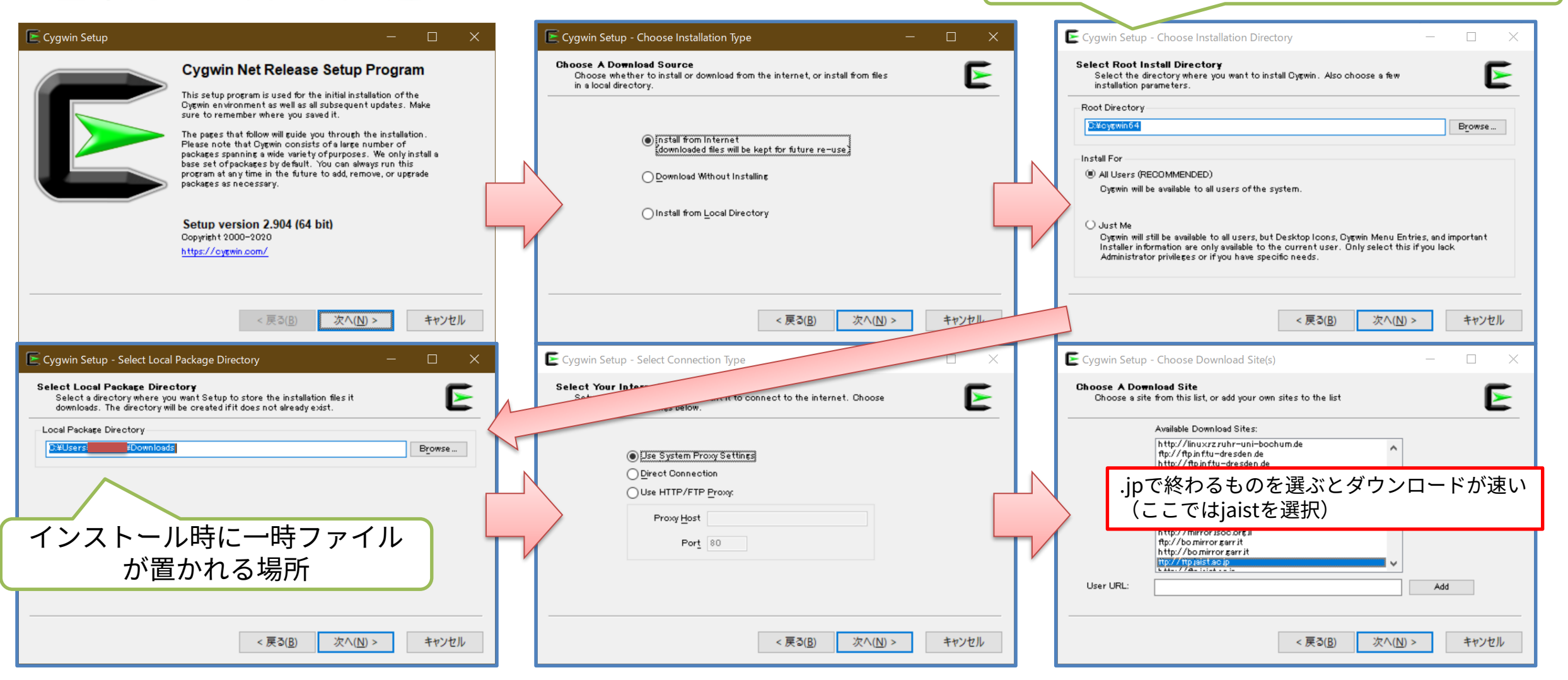

インストール先、デフォルトはC:¥cygwin64

#### **セットアップ手順:インストールするプログラムの選択**

- SSH接続をするためにopensshは必須
- プログラム開発(コンパイル)をするならgcc-core, gcc-fortran, gcc-c++などを選択
- その他、gitやらemacsやら使うものを自由に選ぶ
	- 全部インストールしても構わないが、かなり長い時間とディスク容量が必要

右図は既にopensshがインストールし てある状態のためKeepとなっている。 インストール時には適当に選べば良い。 (大きな数字のものを選択するとか、 画像では「Default」となっているとこ ろが「New」になっているはずなので、 ここをダブルクリックして最初に出て くるものなど。)

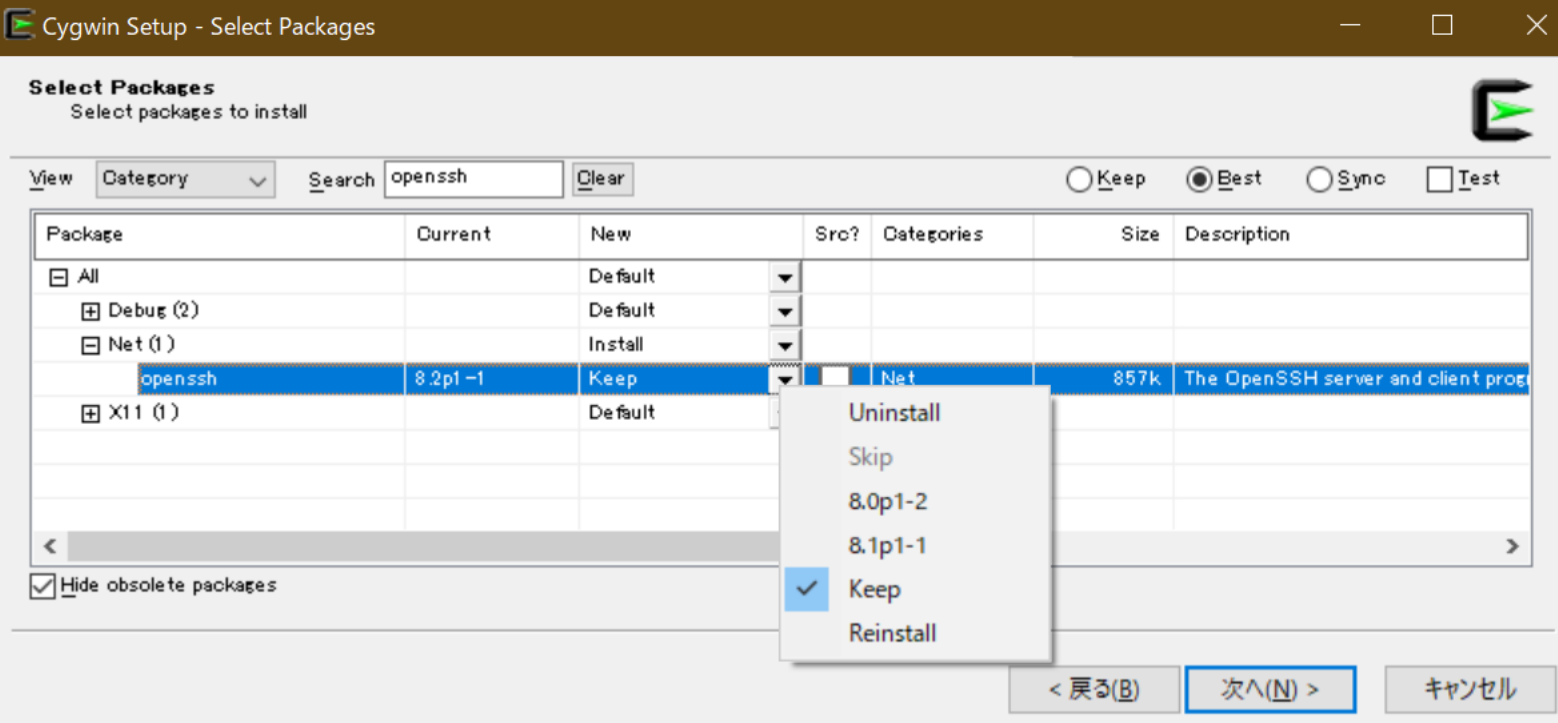

#### **セットアップ手順:あとは待つだけ**

• たくさんのソフトをインストールすると時間がかかるが、待てば良いだけ

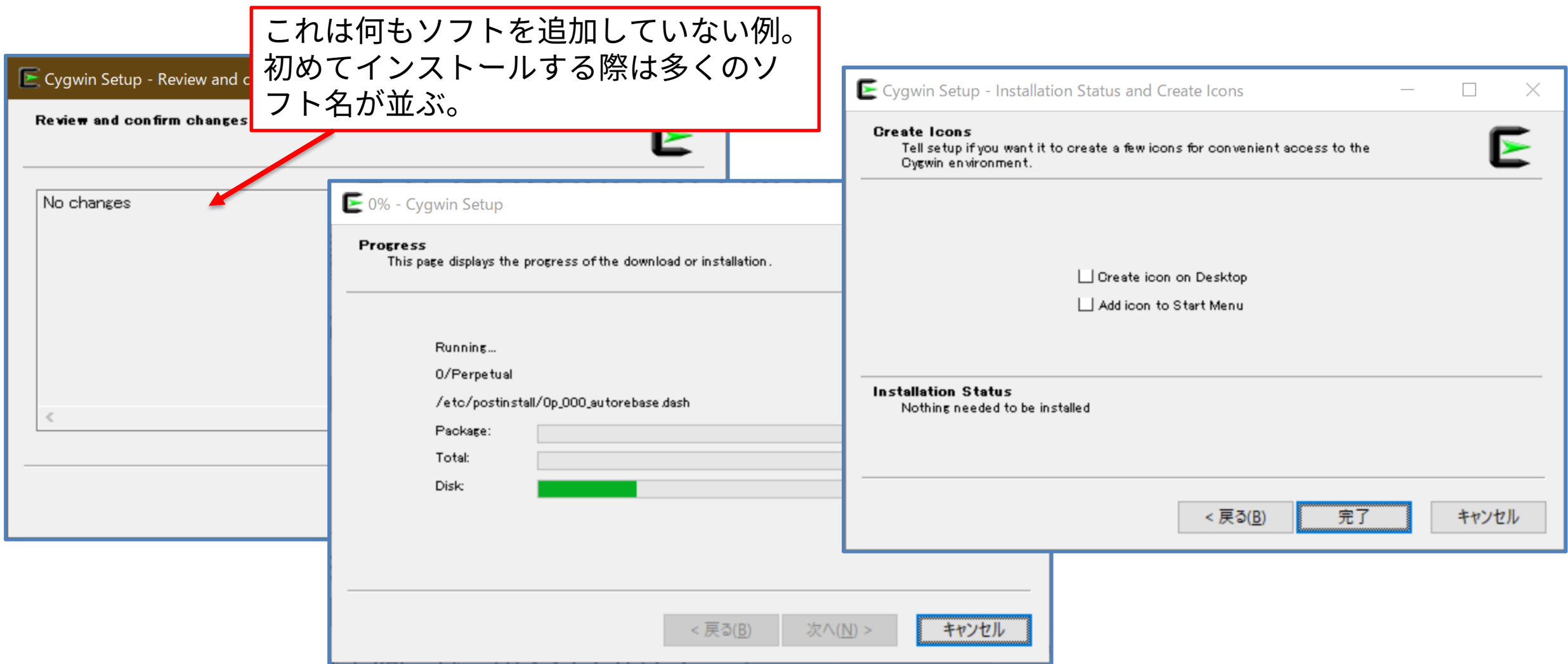

## **Cygwin起動後**

- 基本的にLinuxと一緒
- 見た目(色、フォントなど)の変更などはタイトルバーを 右クリックして「Options」から
	- フォントの他、コピーアンドペースト、ズーム、右クリック メニューなどは好みに合わせて調整しておくと使いやすくなる

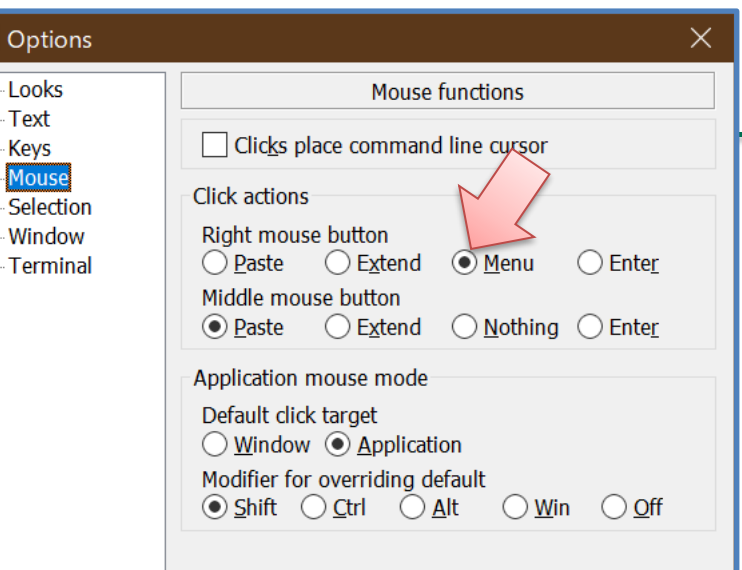

 $\Box$  Opt Look Text **Keys** Mous

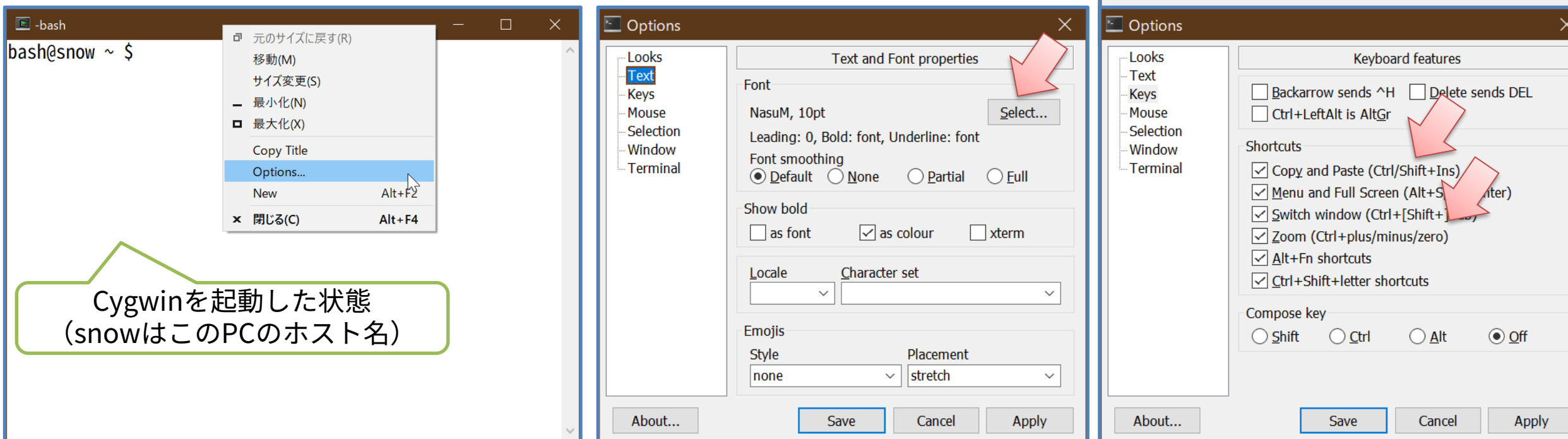

# **Cygwin、Linux、MacでSSH接続を行う方法**

#### **公開鍵ファイルの作成**

- ssh-keygenプログラムで作成する
	- ① ssh-keygen -t rsa -b 2048 を実行(エラーが出てしまう場合は-t rsa -b 2048を消す)
	- ② ファイル保存先を指定(初めて作る時はそのままEnterで良い、公開鍵には.pubが追加される)
	- ③ パスフレーズを入力してEnter
	- ④ パスフレーズを再度入力してEnter ※3と4は入力しても表示されない
- 公開鍵ファイルは ssh-rsaで始まる一行の文字列
	- ランダムな文字列の後、空白、 ユーザ名@作成したホスト名で終わる

ssh - rsa  $AAAA \cdots$  … (中略、英数字がしばらく続く) … … … … … nmsbl6jA2N userX@host

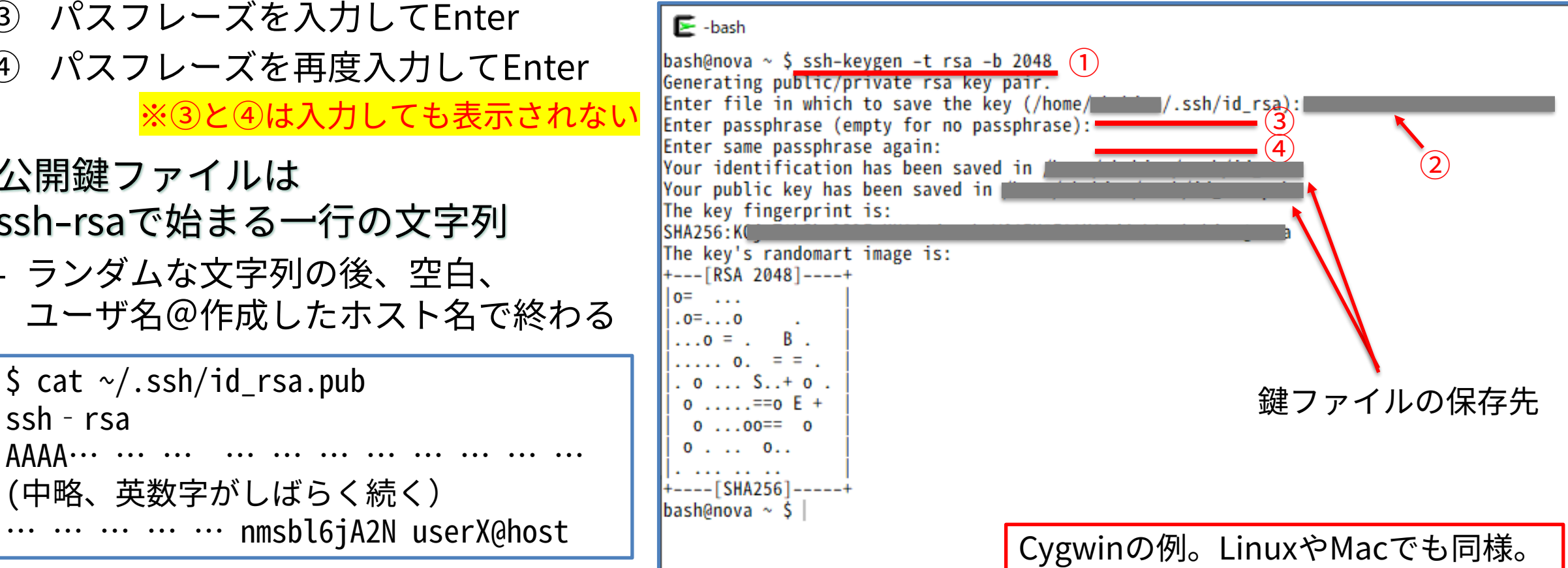

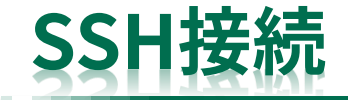

- 基本
	- ssh ホスト名
	- 例:ssh example.com
	- 接続時にユーザ名とパスワードまたは公開鍵パスフレーズの入力を求められる
- ユーザ名や秘密鍵を明示する場合
	- ssh -i 秘密鍵ファイル ユーザ名@ホスト名
	- 例:ssh -i .ssh/id\_rsa name@example.com
- 入力の省略などをしたい場合
	- .ssh/config
	- ssh-agent
	- あたりについて調べてみましょう
- ▶ ここでいうユーザ名(name)とは 接続先のログインIDのこと
- ➢ 「不老」にssh接続する場合は、例えば ssh w49999a@flow-fx.cc.nagoya-u.ac.jp や

ssh w49999a@flow-cx.cc.nagoya-u.ac.jp のようになる

# **VSCodeによるSSH接続**

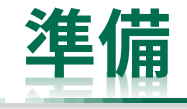

#### • 拡張機能「Remote - SSH」をインストールしておく

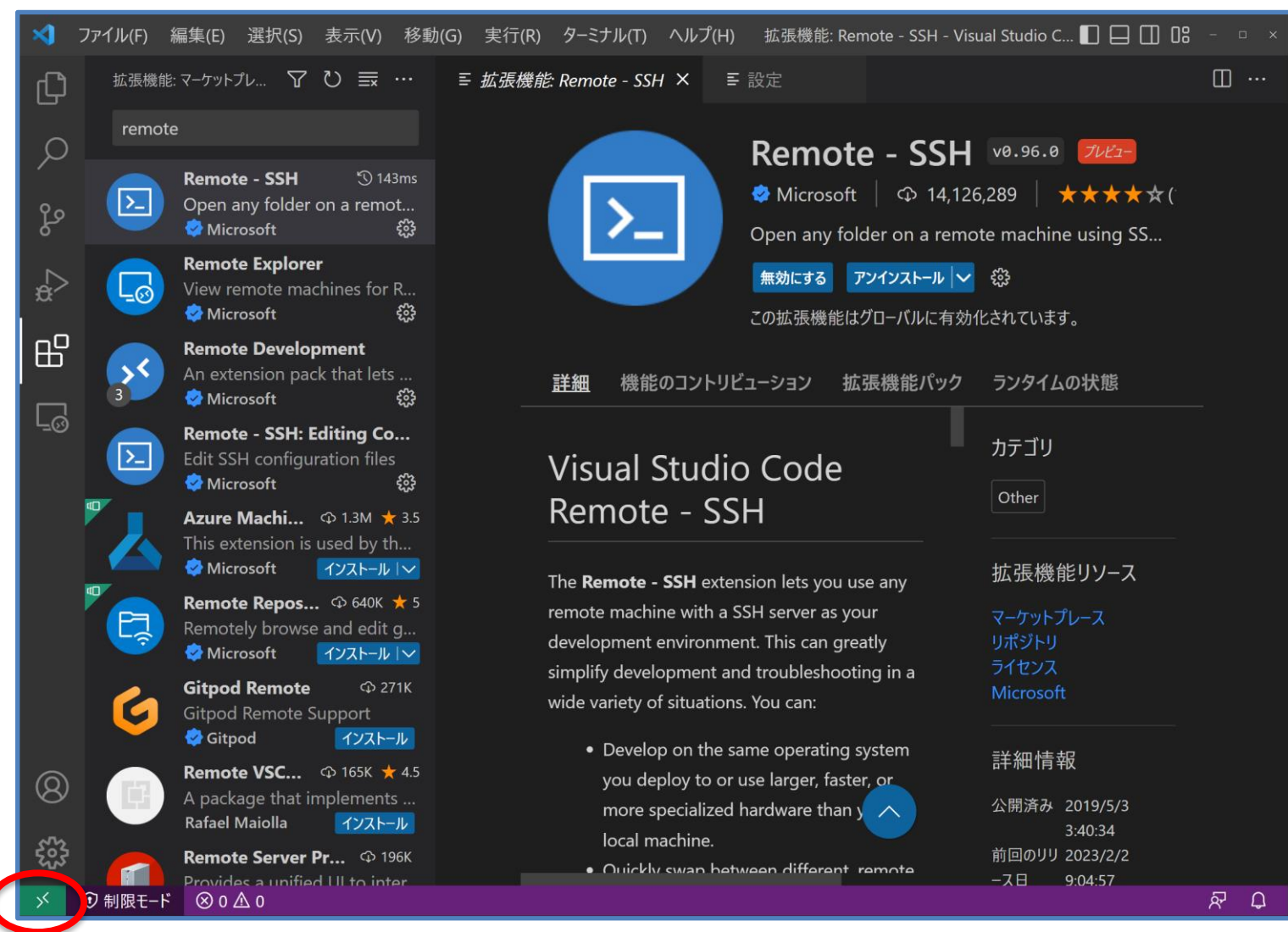

#### 歯車アイコンまたは左下の><の部分から 設定画面を開くと接続設定を行える

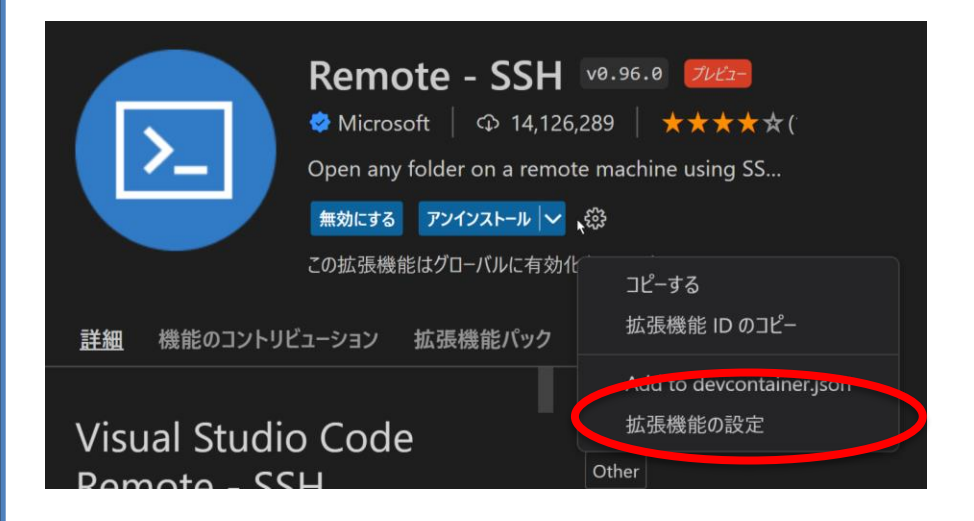

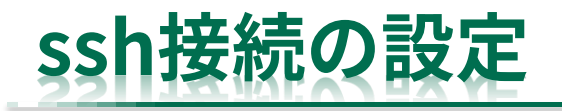

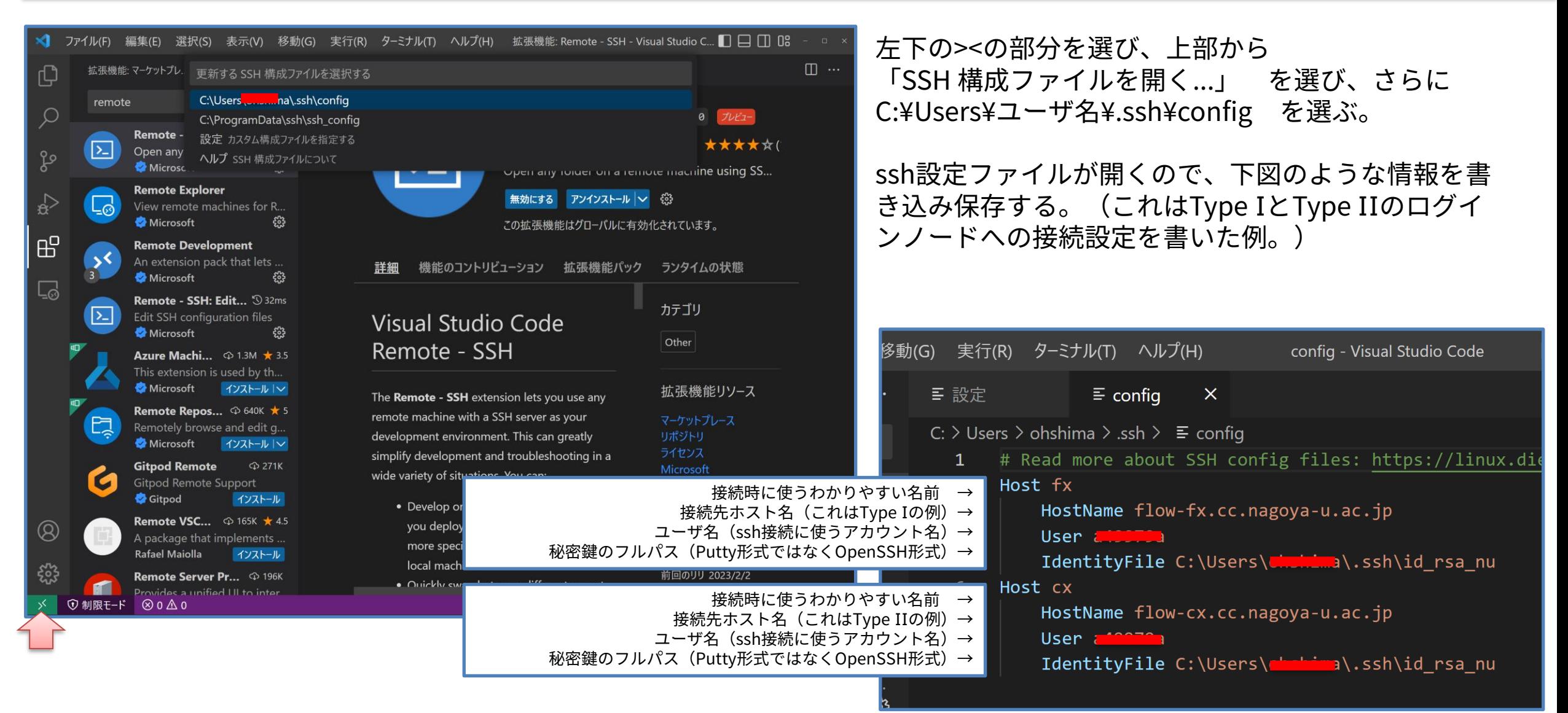

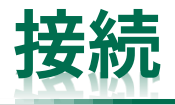

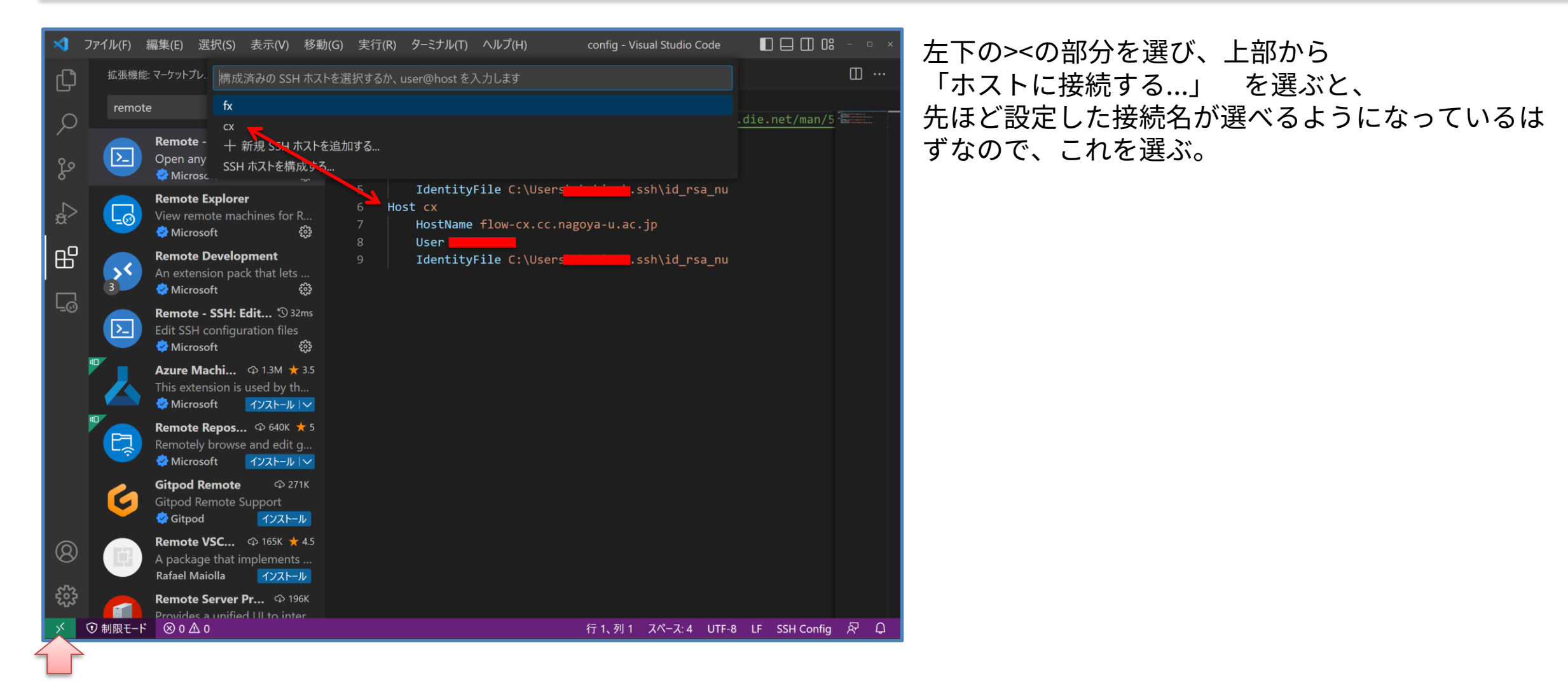

49

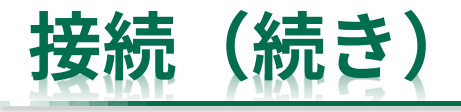

- 新しいウィンドウが開く
- パスフレーズの入力が求められるので、 入力してEnter

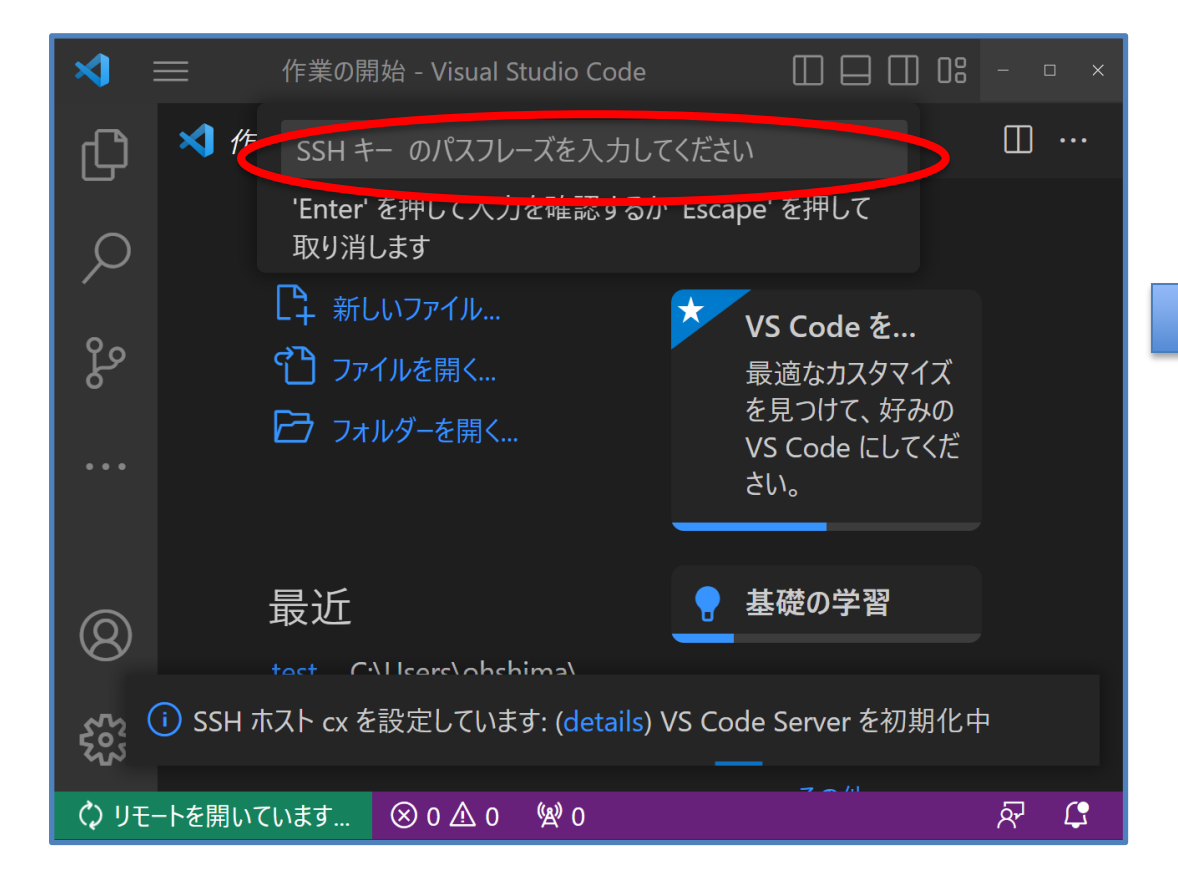

接続された状態

- 左下に接続先名が表示される
- ファイルやフォルダを開こうとすると リモートの情報が見える

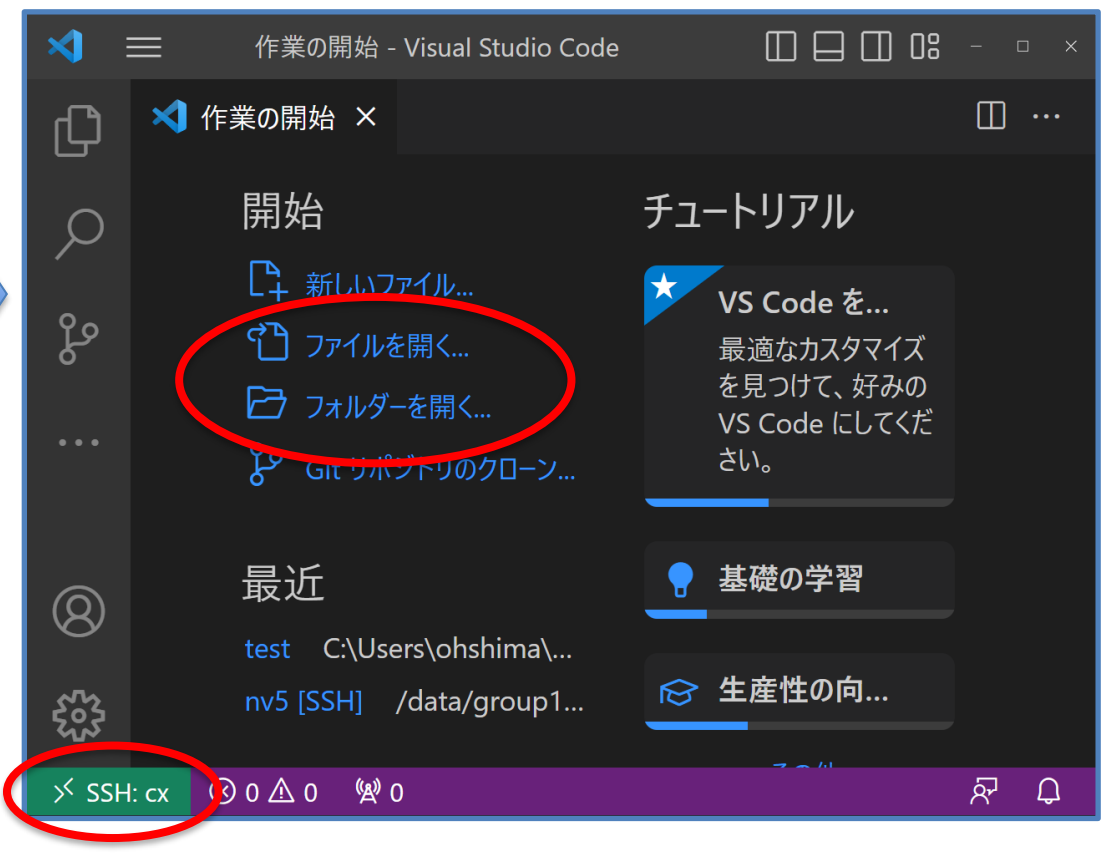

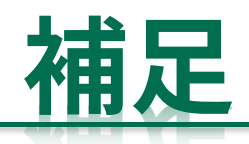

#### **SSH接続先と手元のPCとの間でファイルの送受信をする方法**

- 方法1:scpコマンドやsftpコマンドを使う(MacやLinuxではすぐに使えるはず)
- 方法2:MobaXtermの左側ツリーウィンドウを使う(右クリックメニューで転送できる)
- 方法3:WinSCPやFileZillaなどのツールを使う
	- http://winscp.net/jp/
	- https://filezilla-project.org/
- いずれもSSHログインと同様にパスワードや 公開鍵でログインして使う

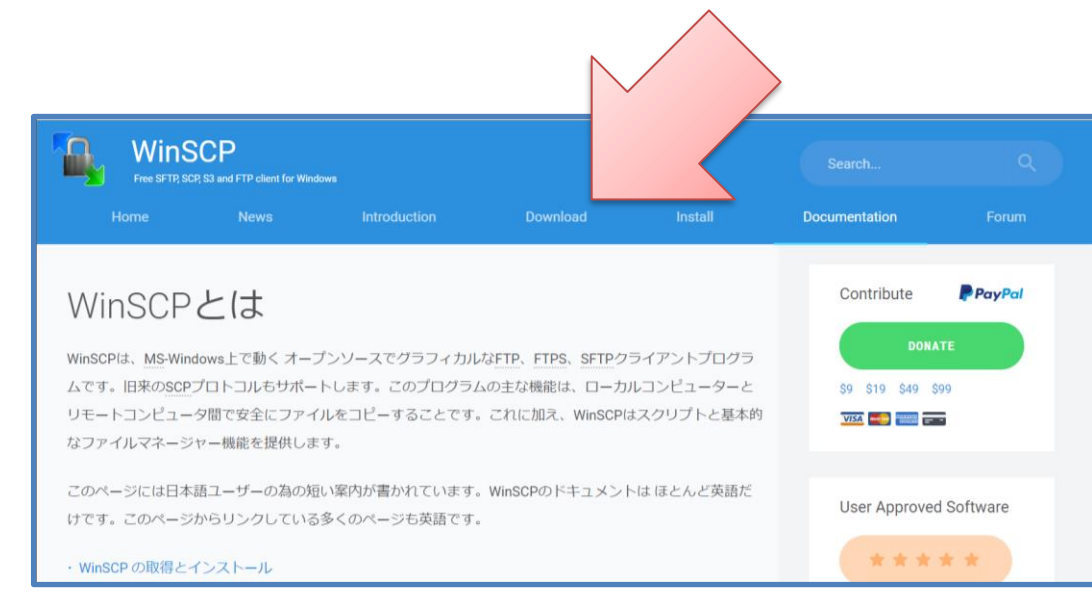

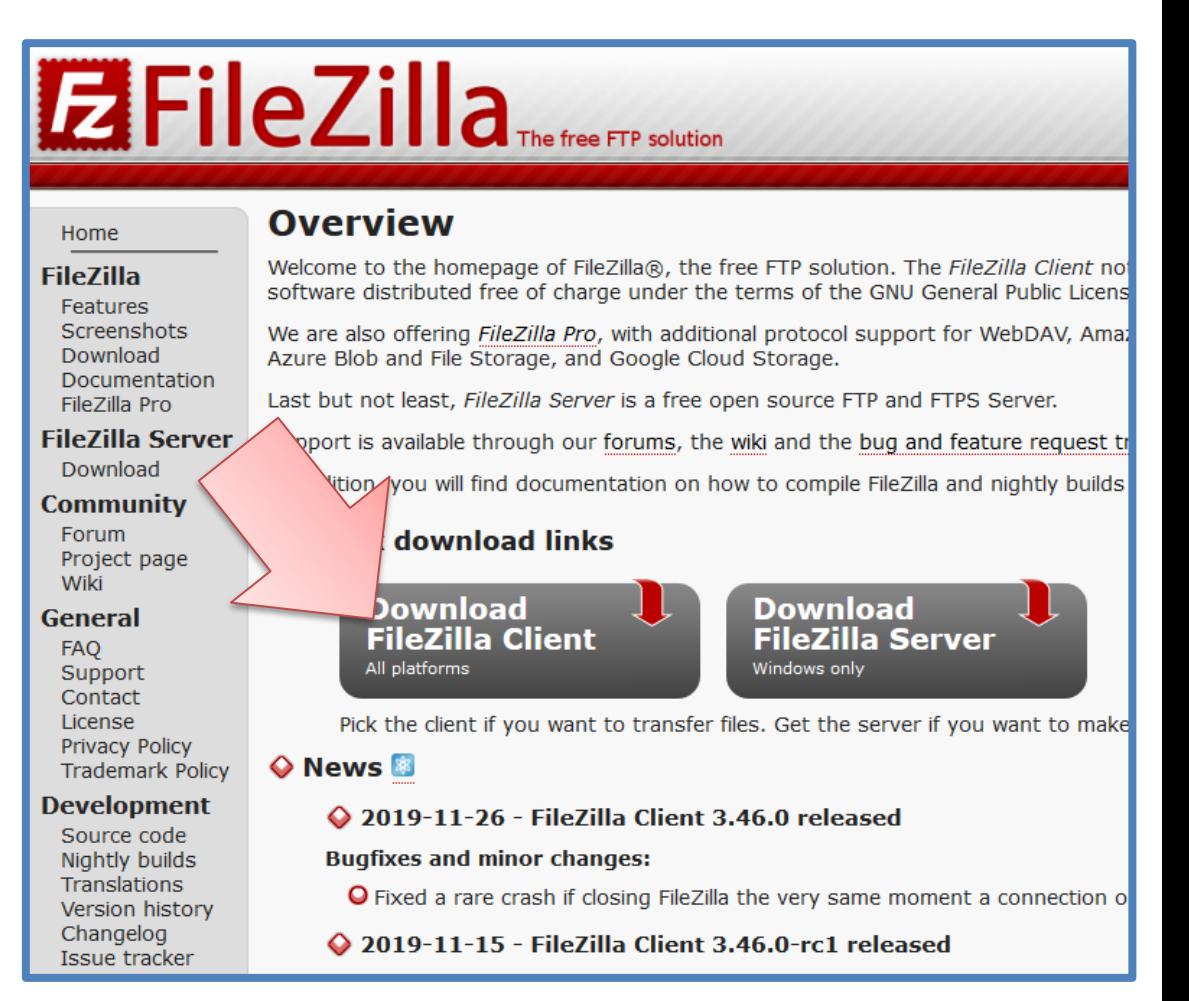

#### **MobaXtermのファイル転送機能など**

flow-cx.cc.nagoya-u.ac.jp (a49979a) • 左側のツリービューのアイコンや Terminal Sessions View X-server Tools Games Settings Macros Help 右クリックからファイル転送などができる  $\bullet$ MultiExec Tunneling Packages Settings Session Servers Tools Ouick connect... 全 2. flow-cx.cc.nagoya-u.ac.jp (a4997) ( 라 ) **KTORBOAT** • MobaXterm 20.6 • **Conter/a49979a/** /home (SSH client, X-server and networking tools) Name ▶ SSH session to a49979a@flow-cx.cc.nagoya-u.ac.jp • SSH compression : v • 選択したファイル・フォルダを手元のPC に .batch • SSH-browser • X11-forwarding : / (remote display is forwarded through SSH)<br>• DISPLAY : : / (automatically set on remote server) .cache cache.bak ダウンロード .conda > For more info, ctrl+click on help or visit our website .confia • 手元のPCのファイルをアップロード .dbus .edipse Last login: Tue Mar 2 17:04:39 2021 from 133.6.90.128 bash@flow-cx02  $\sim$  \$ elisp. emacs.d h<sub>pcp</sub>. • 右クリックメニューからはファイルの編集 **BIDIN.87904.out** STDIN.88758.err も可能 STDIN.88758.out STDIN, 88861.err • Open with...を選ぶと手元のPCのエディ STDIN.88861.out a<sub>n</sub>tatami01.jpg タで編集できる、保存して終了してYes **G** test.c  $\odot$  test.c $\sim$ test.sh を選ぶとアップロードしてくれるtypescript Open tv<sub>b.</sub> script Open with default text editor ubuntu. Open with... Untitled.ipy Untitled 1.in @ Open with default program... Untitled2.ip Download MobaXterm Untitled3.ip **O** Delete Untitled4.ip  $\triangle$  Rename  $\epsilon$ The file "test.sto has been modified Remove Copy file path Do you want if replace the remote file on "flow-cx.cc.nagoya-u.ac.jp" with the new one? **2** Copy file path to terminal (Middle mouse click) Follow the Properties  $H$  Yes Yes to all Autosave (do not ask me again) **3** No X Cancel **R** Permissions **UNREGISTERED VERS** onal edition l al edition here: https://mobaxterm.mobatek.net

#### 54

## **秘密鍵ファイルの形式変換について**

- OpenSSH(CygwinやLinux、Macで使う)が使う秘密鍵 ファイル(一般的にはid\_rsaファイル)と PuTTYやMobaXtermが使う鍵ファイル(ppkファイル)は 形式が異なる
- puttygen /MobaKeygenを使えば形式の相互変換が可能
	- OpenSSH形式の秘密鍵ファイルを読み込む
		- 「変換」メニューの「鍵のインポート」
		- 「Conversions」 メニューの「Import key 」
	- ppkファイルの秘密鍵ファイルを読み込む
		- 「読み込み」ボタン、「Load」ボタン
	- OpenSSH形式の秘密鍵ファイルを書き出す
		- 「変換」メニューの「OpenSSH形式へエクスポート」
		- 「Conversions」メニューの「Export OpenSSH key」
	- ppkファイルの秘密鍵ファイルを書き出す
		- 「秘密鍵を保存」ボタン、「Save private key」ボタン

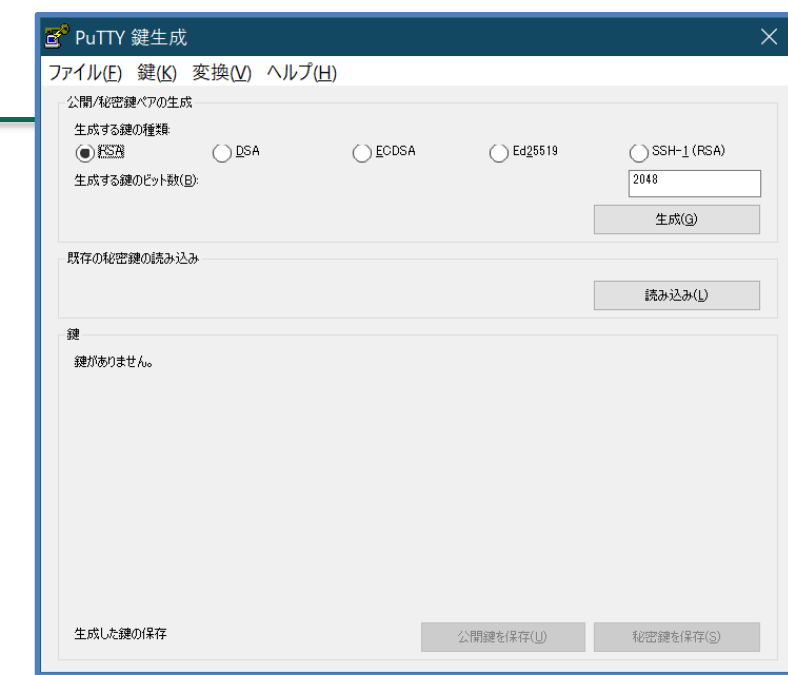

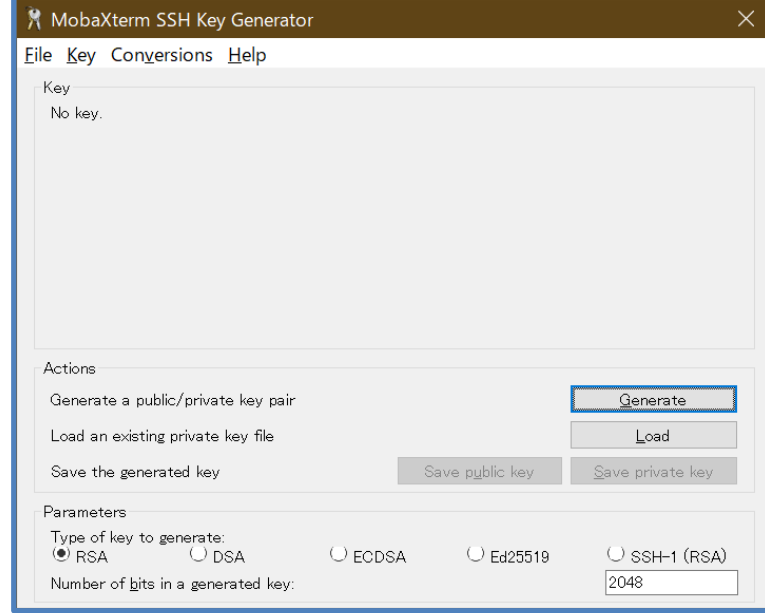

- 画面転送(X転送)
	- 環境によってはSSH接続先で表示される画面(ウィンドウ)を手元で見ることができる
	- MobaXtermではSSH接続時にデフォルトで「X11-Forwarding」が有効なので手元の設定は不要
	- Linux, Macではsshコマンドに-Yオプションを付ける
	- Cygwinでも-Yオプションで良いが、画面を表示するプログラムが別途必要
		- Cygwinインストーラでxorg-serverとxinitを追加し、スタートメニューからXWin Serverを起動し ておく
- パスフレーズ入力の省略について
	- puttyのpageant.exeやOpenSSHのssh-agentを使うことで接続の度にパスフレーズを入力する手 間を省くことができる。
	- 詳細は各自で調べてください。

#### **FAQ(よくある問題と解決方法)**

- Permission denied (publickey) というエラーが出る(主にLinux環境)
	- .sshディレクトリと秘密鍵のパーミッションの問題の可能性があります。
	- chmod 700 ~/.ssh と chmod 600 ~/.ssh/id\_rsa を実行すると改善しないでしょうか?
	- それでも改善しない場合は、(CygwinではなくWindows自体の)ファイルやディレクトリのプロ パティの「セキュリティ」設定が必要かもしれません
- 公開鍵の追加や変更をしたい
	- 登録した公開鍵はスパコン側の~/.ssh/authorized\_keysに書き込まれています。このファイルを編 集すれば追加や変更が可能です。1行あたり1公開鍵です。編集に失敗すると二度とログインでき なくなりますので、ssh接続を維持した状態で新たに接続できるかを確認するようにしてください。
	- ログインできなくなってしまった場合は公開鍵が未登録の状態に戻しますのでQ&Aにお問い合わ せください。